# Oracle Private Cloud Appliance Quick Start Guide

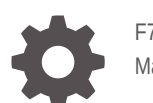

F76059-05 March 2024

ORACLE

Oracle Private Cloud Appliance Quick Start Guide,

F76059-05

Copyright © 2022, 2024, Oracle and/or its affiliates.

# **Contents**

### [Preface](#page-4-0)

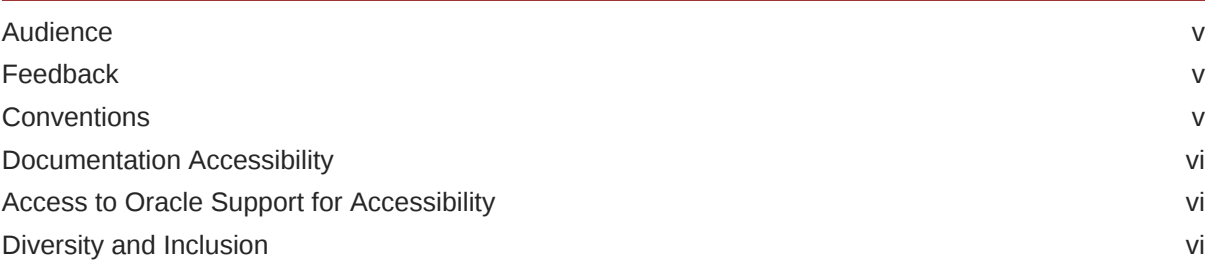

### 1 [Overview](#page-6-0)

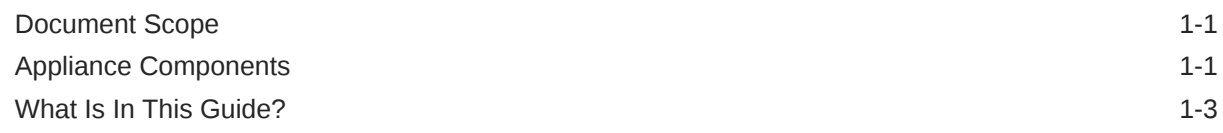

### 2 [Prepare Installation Site](#page-10-0)

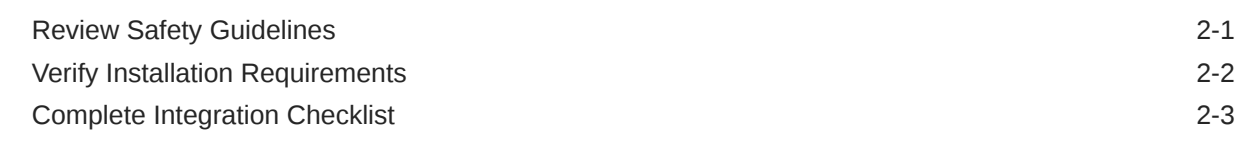

### 3 [Install Rack in Allocated Space](#page-21-0)

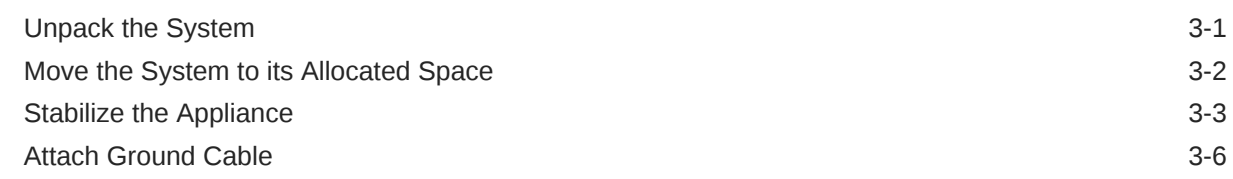

### 4 [Connect Cables and Power On](#page-28-0)

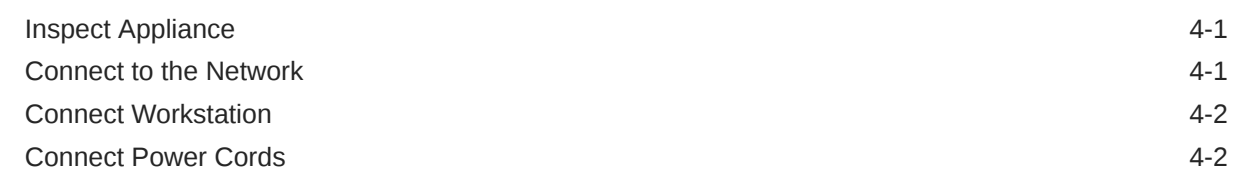

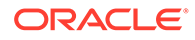

[Power On Appliance](#page-31-0) 4-4

# 5 [Complete Initial Configuration](#page-34-0)

### 6 [Next Steps](#page-46-0)

# <span id="page-4-0"></span>Preface

This publication is part of the customer documentation set for Oracle Private Cloud Appliance Release 3.0. Note that the documentation follows the release numbering scheme of the appliance software, not the hardware on which it is installed. All Oracle Private Cloud Appliance product documentation is available at [https://docs.oracle.com/en/engineered](https://docs.oracle.com/en/engineered-systems/private-cloud-appliance/index.html)[systems/private-cloud-appliance/index.html](https://docs.oracle.com/en/engineered-systems/private-cloud-appliance/index.html).

Oracle Private Cloud Appliance Release 3.x is a flexible general purpose Infrastructure as a Service solution, engineered for optimal performance and compatibility with Oracle Cloud Infrastructure. It allows customers to consume the core cloud services from the safety of their own network, behind their own firewall.

## Audience

This documentation is intended for owners, administrators and operators of Oracle Private Cloud Appliance. It provides architectural and technical background information about the engineered system components and services, as well as instructions for installation, administration, monitoring and usage.

Oracle Private Cloud Appliance has two strictly separated operating areas, known as enclaves. The Compute Enclave offers a practically identical experience to Oracle Cloud Infrastructure: It allows users to build, configure and manage cloud workloads using compute instances and their associated cloud resources. The Service Enclave is where privileged administrators configure and manage the appliance infrastructure that provides the foundation for the cloud environment. The target audiences of these enclaves are distinct groups of users and administrators. Each enclave also provides its own separate interfaces.

It is assumed that readers have experience with system administration, network and storage configuration, and are familiar with virtualization technologies. Depending on the types of workloads deployed on the system, it is advisable to have a general understanding of container orchestration, and UNIX and Microsoft Windows operating systems.

## Feedback

Provide feedback about this documentation at <https://www.oracle.com/goto/docfeedback>.

### **Conventions**

The following text conventions are used in this document:

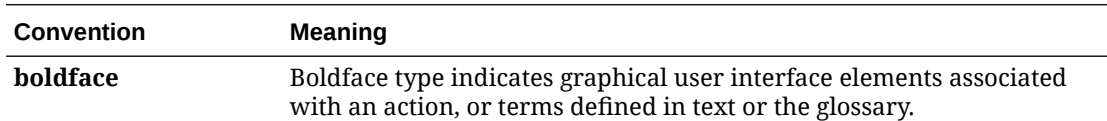

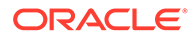

<span id="page-5-0"></span>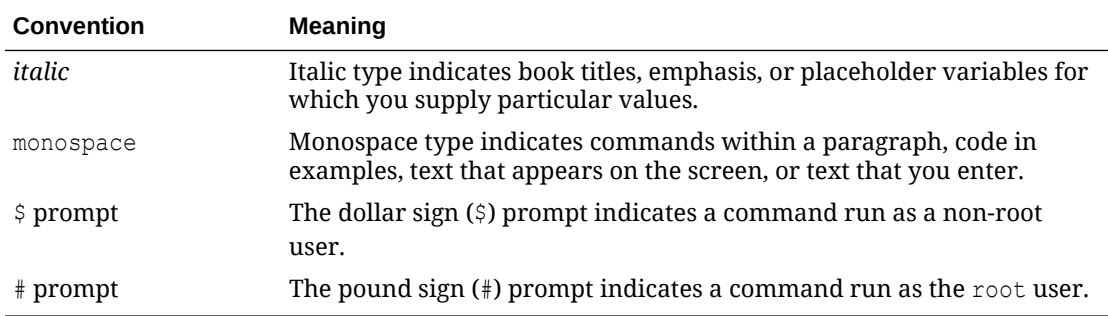

### Documentation Accessibility

For information about Oracle's commitment to accessibility, visit the Oracle Accessibility Program website at [https://www.oracle.com/corporate/accessibility/.](https://www.oracle.com/corporate/accessibility/)

### Access to Oracle Support for Accessibility

Oracle customers that have purchased support have access to electronic support through My Oracle Support. For information, visit [https://www.oracle.com/corporate/](https://www.oracle.com/corporate/accessibility/learning-support.html#support-tab) [accessibility/learning-support.html#support-tab](https://www.oracle.com/corporate/accessibility/learning-support.html#support-tab).

### Diversity and Inclusion

Oracle is fully committed to diversity and inclusion. Oracle respects and values having a diverse workforce that increases thought leadership and innovation. As part of our initiative to build a more inclusive culture that positively impacts our employees, customers, and partners, we are working to remove insensitive terms from our products and documentation. We are also mindful of the necessity to maintain compatibility with our customers' existing technologies and the need to ensure continuity of service as Oracle's offerings and industry standards evolve. Because of these technical constraints, our effort to remove insensitive terms is ongoing and will take time and external cooperation.

# <span id="page-6-0"></span>1 Overview

This document provides concise information to help you prepare and advance through the installation and initial configuration of Oracle Private Cloud Appliance. For comprehensive background information and complete coverage of the procedures described in this document, please refer to the [Oracle Private Cloud Appliance Installation Guide.](https://docs.oracle.com/en/engineered-systems/private-cloud-appliance/3.0-latest/install/)

## Document Scope

As an engineered system, Oracle Private Cloud Appliance is built to be an optimized combination of specific software and hardware components. New versions of software components will be supported on existing hardware configurations, and support for new hardware components will be added as required.

The product documentation follows the release scheme of the appliance software, which may differ from the release scheme of the hardware components. The table below indicates to which hardware and software this Oracle Private Cloud Appliance Quick Start Guide applies.

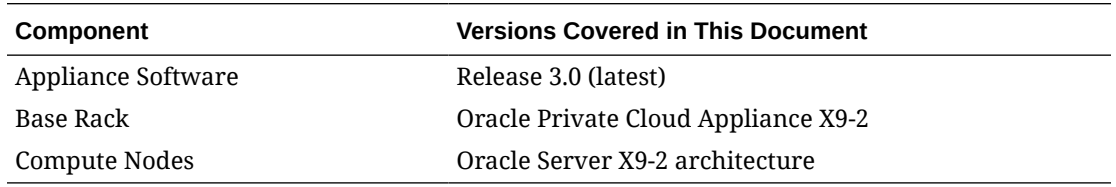

#### **Note:**

Verify that your system configuration corresponds with the details presented in the table. If it does not, return to the [Private Cloud Appliance quick start home page](https://docs.oracle.com/en/engineered-systems/private-cloud-appliance/3/quickstart.html) and select the guide that applies to your system.

### Appliance Components

Oracle Private Cloud Appliance consists of an Oracle Rack Cabinet 1242 rack, populated with the hardware components identified in the image and table below. A full rack configuration is shown, however you can customize your system to include different storage or compute capacity as needed.

Oracle Private Cloud Appliance supports flex bays, which are dedicated 4-rack-unit sections within the rack that can be used for flexible expansion of your system; adding either storage or compute resources.

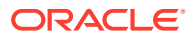

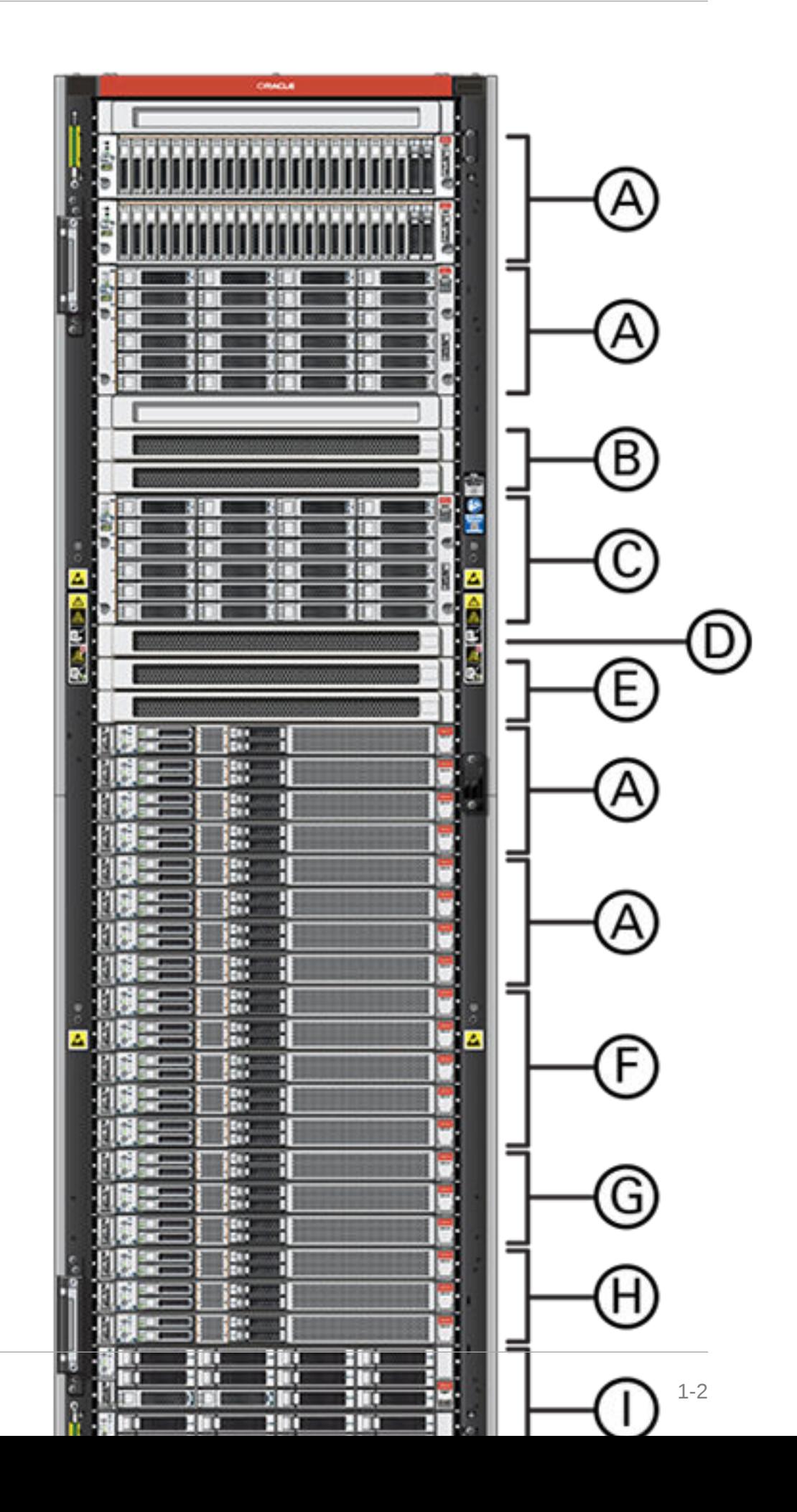

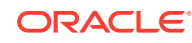

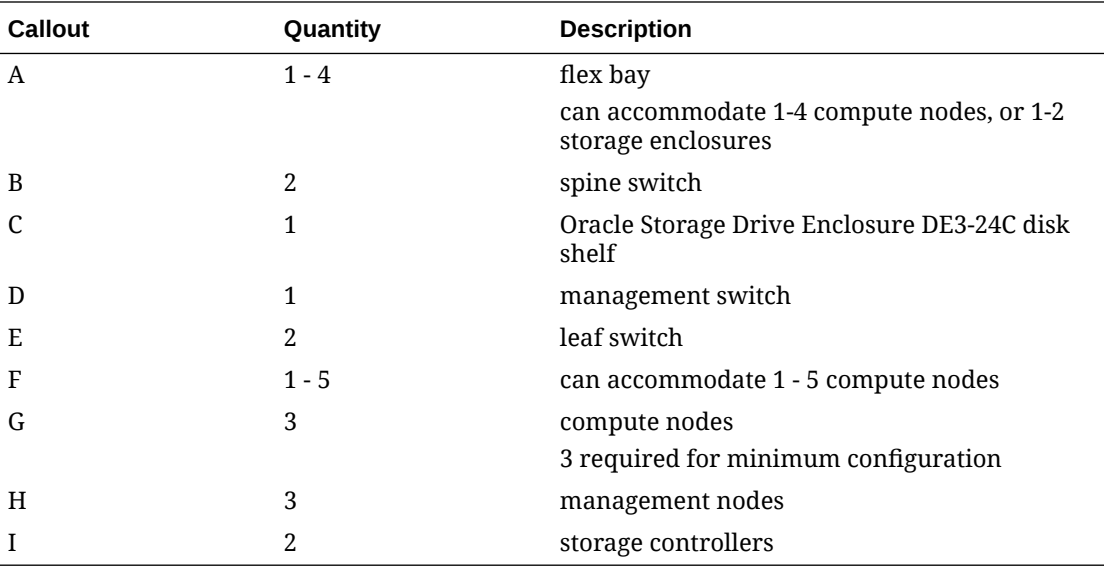

#### <span id="page-8-0"></span>**Figure Legend**

# What Is In This Guide?

The following table lists the procedures you need to complete to install and configure Oracle Private Cloud Appliance at your site.

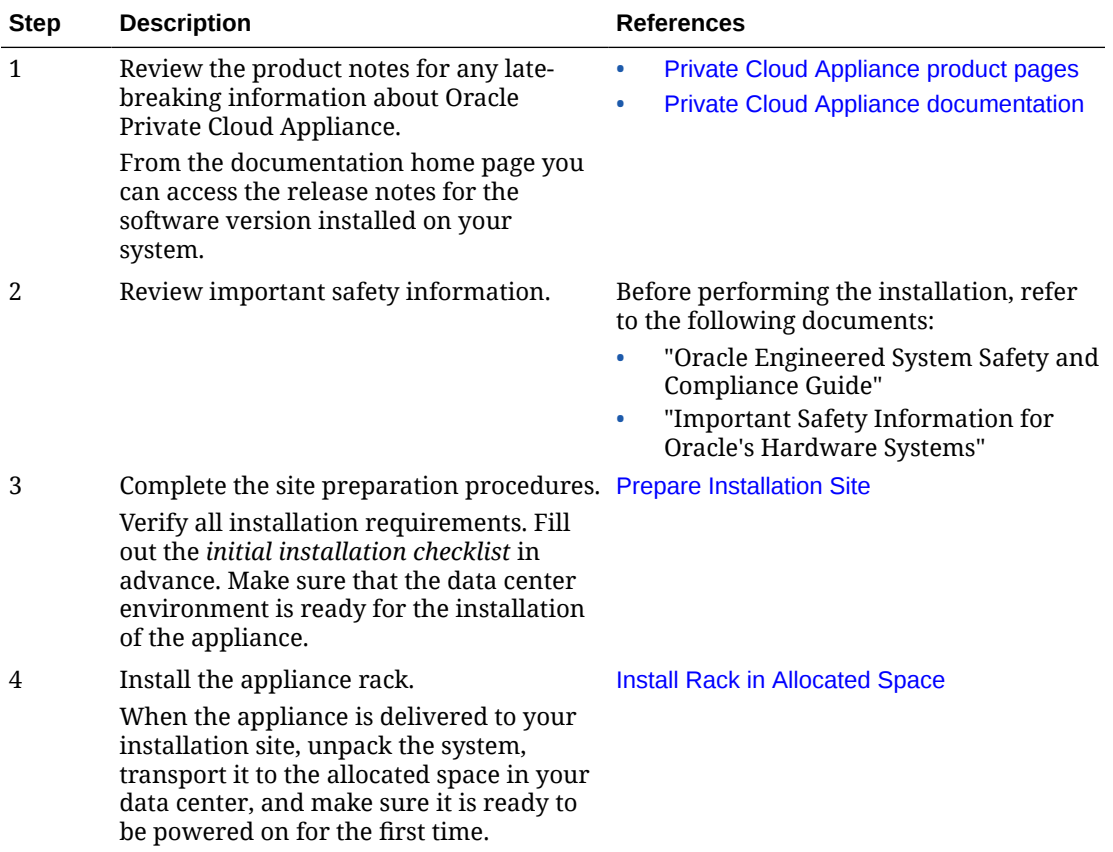

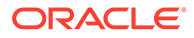

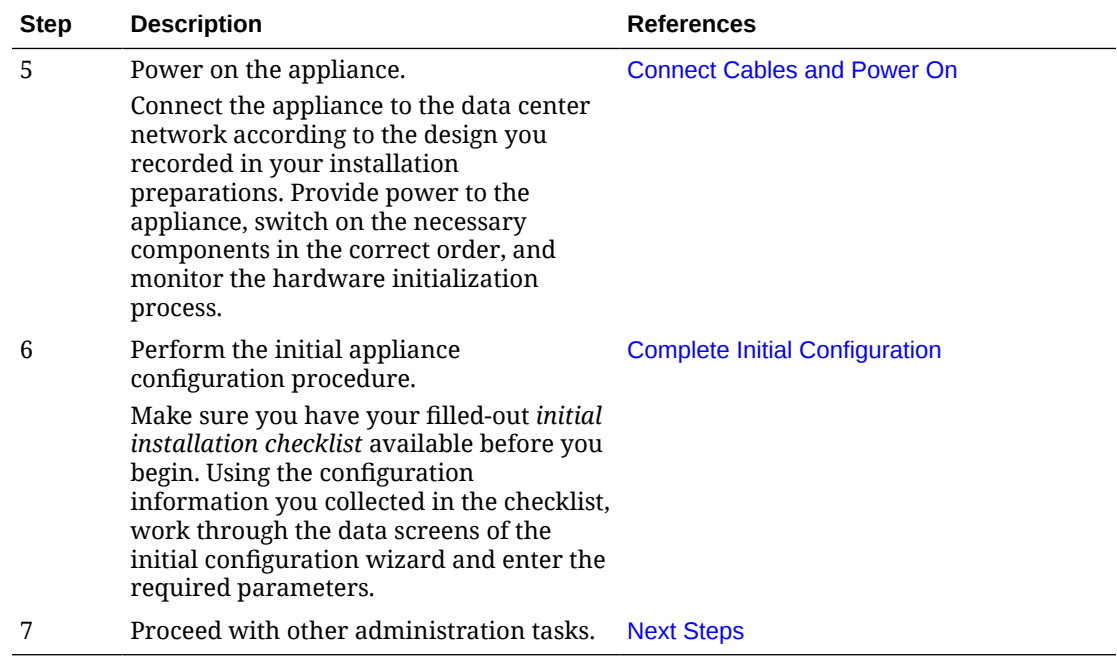

# <span id="page-10-0"></span>2 Prepare Installation Site

It is important that you plan ahead for the installation of your Oracle Private Cloud Appliance. This ensures a fluent end-to-end process with minimal risk of unplanned interruptions or delays in system initialization. Preparations include making sure that the installation site meets all installation requirements, collecting all the required configuration parameters for the data center infrastructure as well as the appliance, completing the applicable checklists, and so on.

# Review Safety Guidelines

Before your Oracle Private Cloud Appliance arrives, review the following safety precautions to ensure that the site is safe, as well as ready for delivery. Failure to observe these precautions can result in personal injury, equipment damage, or malfunction.

- Do not block ventilation openings.
- Do not install the system in a location that is exposed to direct sunlight or near a device that may become hot.
- Do not install the system in a location that is exposed to excessive dust, corrosive gases, or air with high salt concentrations.
- Do not install the system in a location that is exposed to frequent vibrations. Install the system on a flat, level surface.
- Use a power outlet that uses proper grounding. When using shared grounding, the grounding resistance must not be greater than 10 ohms. Ensure that your facility administrator or a qualified electrical engineer verifies the grounding method for the building, and performs the grounding work.
- Ensure that each grounding wire used for the system is used exclusively for the Oracle Private Cloud Appliance. Also observe the precautions, warnings, and notes about handling that appear on labels on the equipment.
- Do not place cables under the equipment or stretch the cables too tightly.
- Do not disconnect power cords from the equipment while its power is on.
- Do not place anything on top of the system or perform any work directly above it.
- If you cannot reach the connector lock when disconnecting LAN cables, then press the connector lock with a flathead screwdriver to disconnect the cable. You could damage the system board if you force your fingers into the gap rather than using a flathead screwdriver.
- Do not let the room temperature rise sharply, especially in winter. Sudden temperature changes can cause condensation to form inside the system. Allow for a sufficient warmup period prior to server operation.
- Do not install the system near a photocopy machine, air conditioner, welding machine, or any other equipment that generates loud, electronic noises.

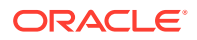

- <span id="page-11-0"></span>• Avoid static electricity at the installation location. Static electricity transferred to the system can cause malfunctions. Static electricity is often generated on carpets.
- Confirm that the supply voltage and frequency match the electrical ratings indicated on your Oracle Private Cloud Appliance.
- Do not insert anything into any Oracle Private Cloud Appliance opening, unless doing so is part of a documented procedure. The system contains high-voltage parts. If a metal object or other electrically conductive object enters an opening in the system, then it could cause a short circuit. This could result in personal injury, fire, electric shock, and equipment damage.

See also:

- Important Safety Information for Sun Hardware Systems (816-7190) included with the rack
- [Oracle Rack Cabinet 1242 Safety and Compliance Guide](https://docs.oracle.com/cd/E85660_01/html/E87279/index.html)
- [Oracle Rack Cabinet 1242 Power Distribution Units User's Guide](https://docs.oracle.com/en/engineered-systems/safety-and-compliance/es-safety-compliance/)
- [Oracle Engineered System Safety and Compliance Guide \(non-Nordic\)](https://docs.oracle.com/cd/F34208_01/html/F34240/index.html)
- [Oracle Engineered System Safety and Compliance Guide \(Nordic\)](https://docs.oracle.com/en/engineered-systems/safety-and-compliance/es-safety-compliance-nordic/)

### Verify Installation Requirements

The [Oracle Private Cloud Appliance Installation Guide](https://docs.oracle.com/en/engineered-systems/private-cloud-appliance/3.0-latest/install/) specifies in detail which requirements the installation site must meet. Checklists allow you to register the requirements you have verified and the potential adjustments needed before the installation can take place. The table guides you through the verification steps by providing links to the relevant resources.

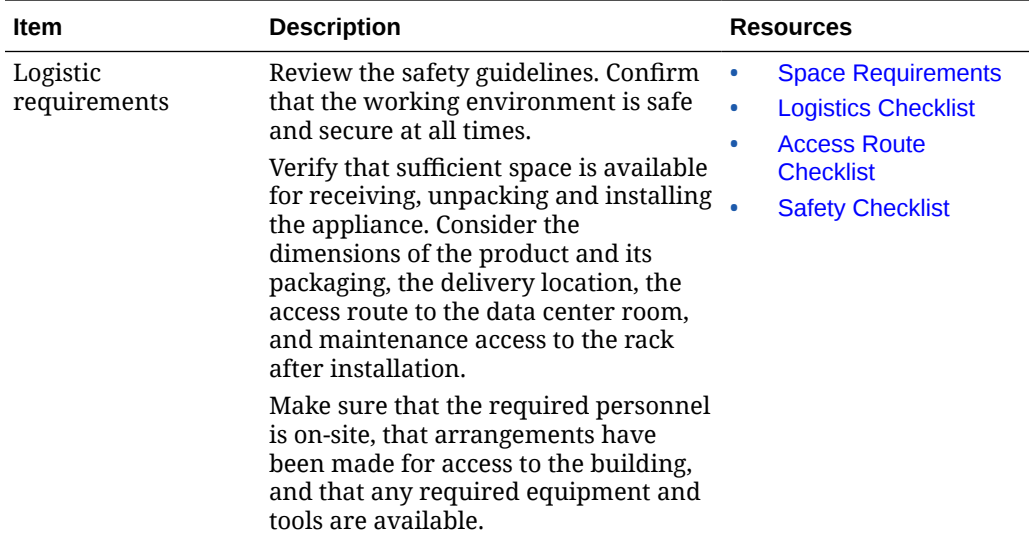

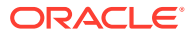

<span id="page-12-0"></span>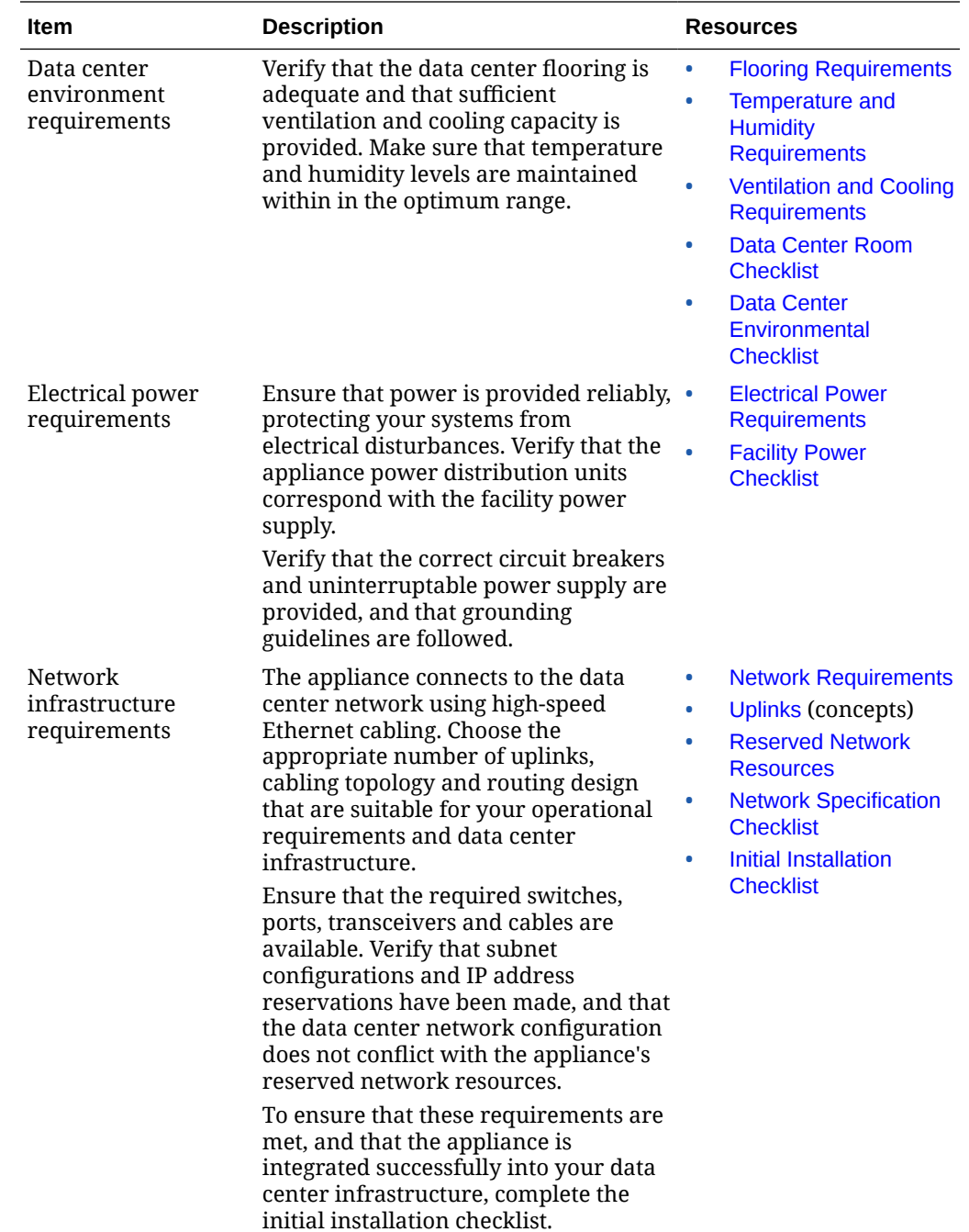

# Complete Integration Checklist

This section contains a checklist to help you plan for the initial installation wizard, which walks you through first boot on your Oracle Private Cloud Appliance. Work with your network and site administrators to plan the integration of the appliance into your data center. For initial configuration you can choose either a dynamic network or static network configuration. This checklist contains information for both options, but you only need data for the implementation you choose.

**ORACLE®** 

Items noted in the table with an asterisk (\*) are required fields for all configurations. Fields marked with a (†) are required for static network configuration, and fields marked with a (‡) are required for dynamic network configuration.

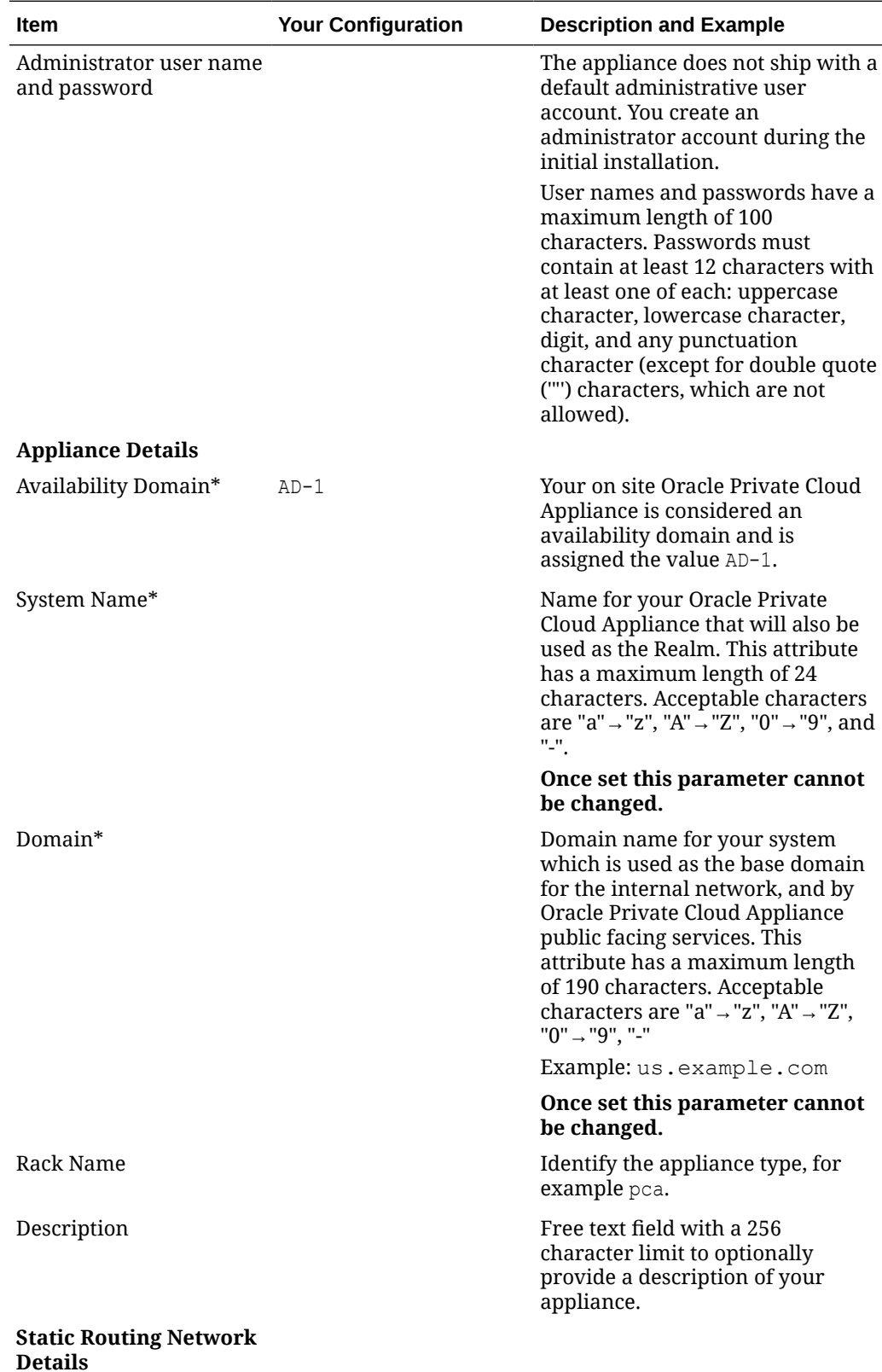

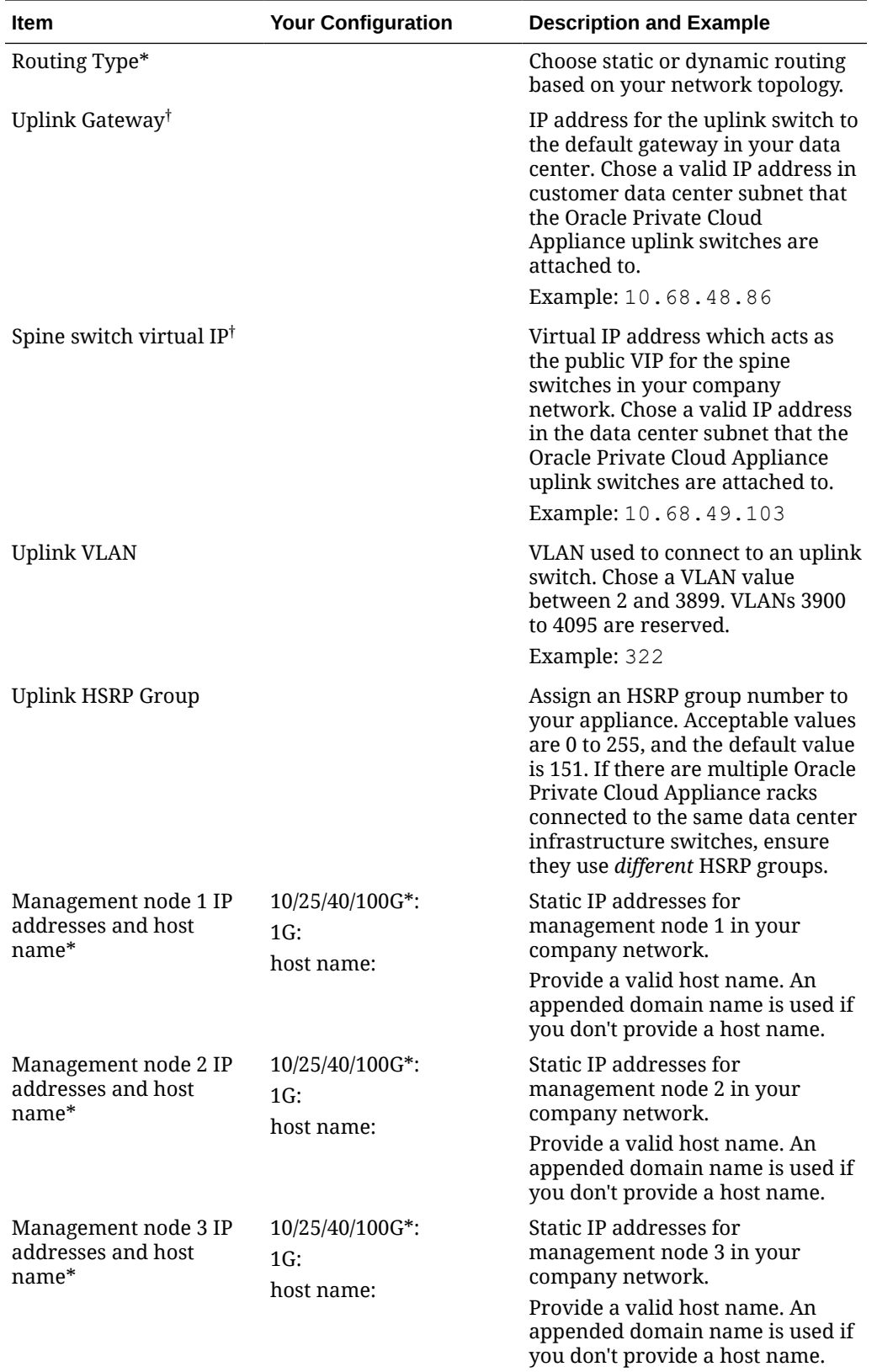

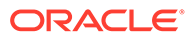

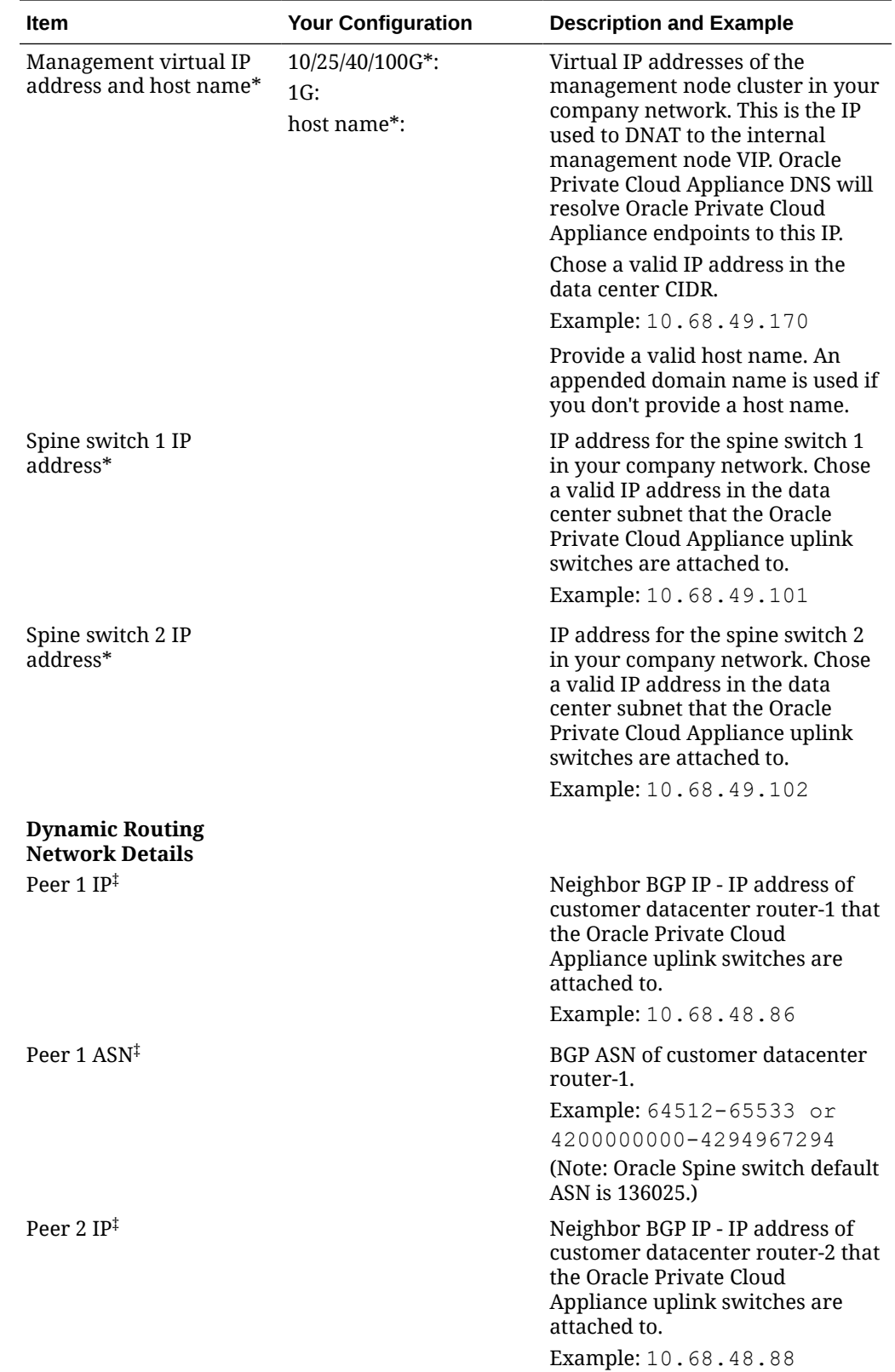

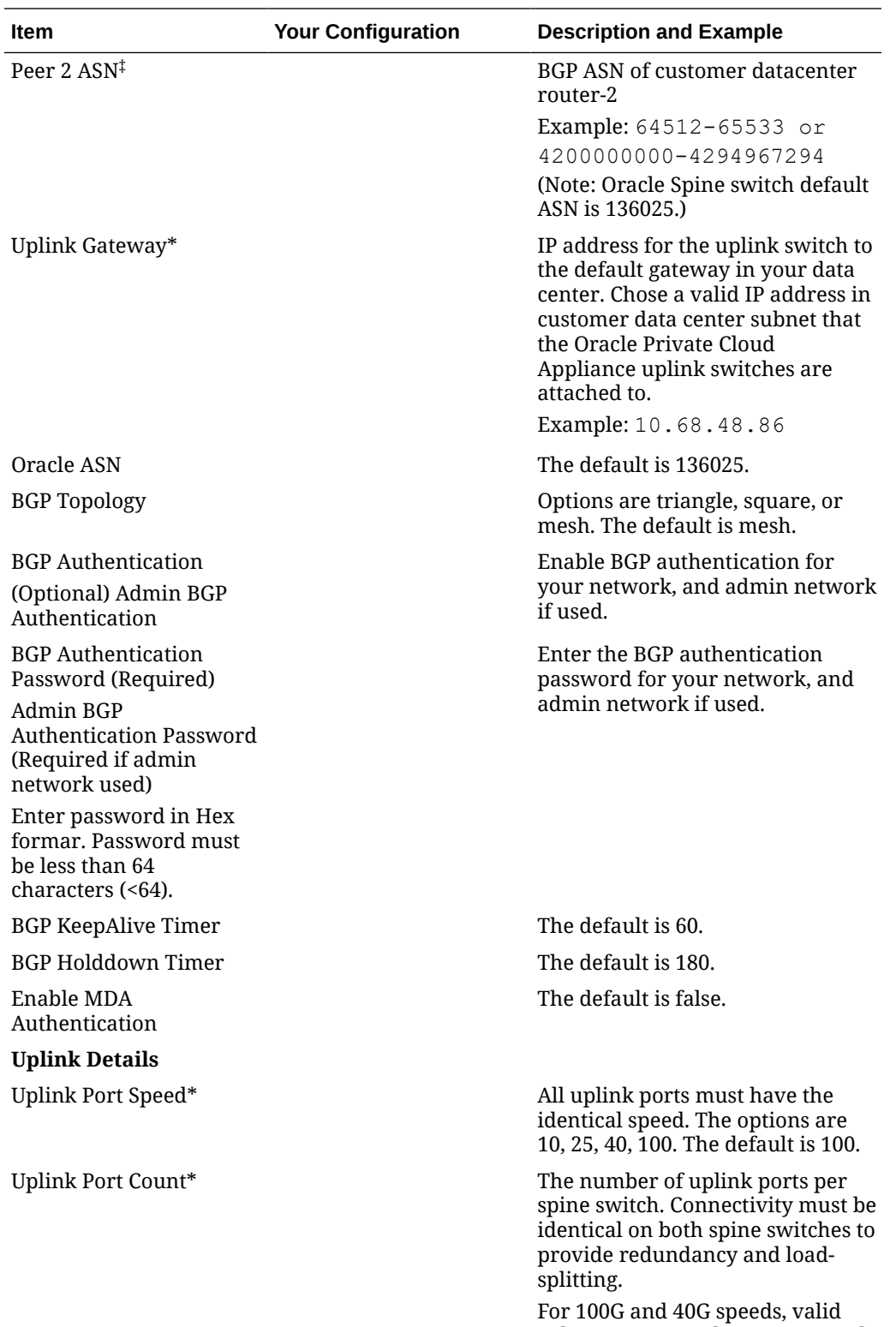

values are 1, 2 and 4. For 10G and 25G ports, valid values are 1, 2, 4, 8 and 16. The default for both is 4.

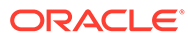

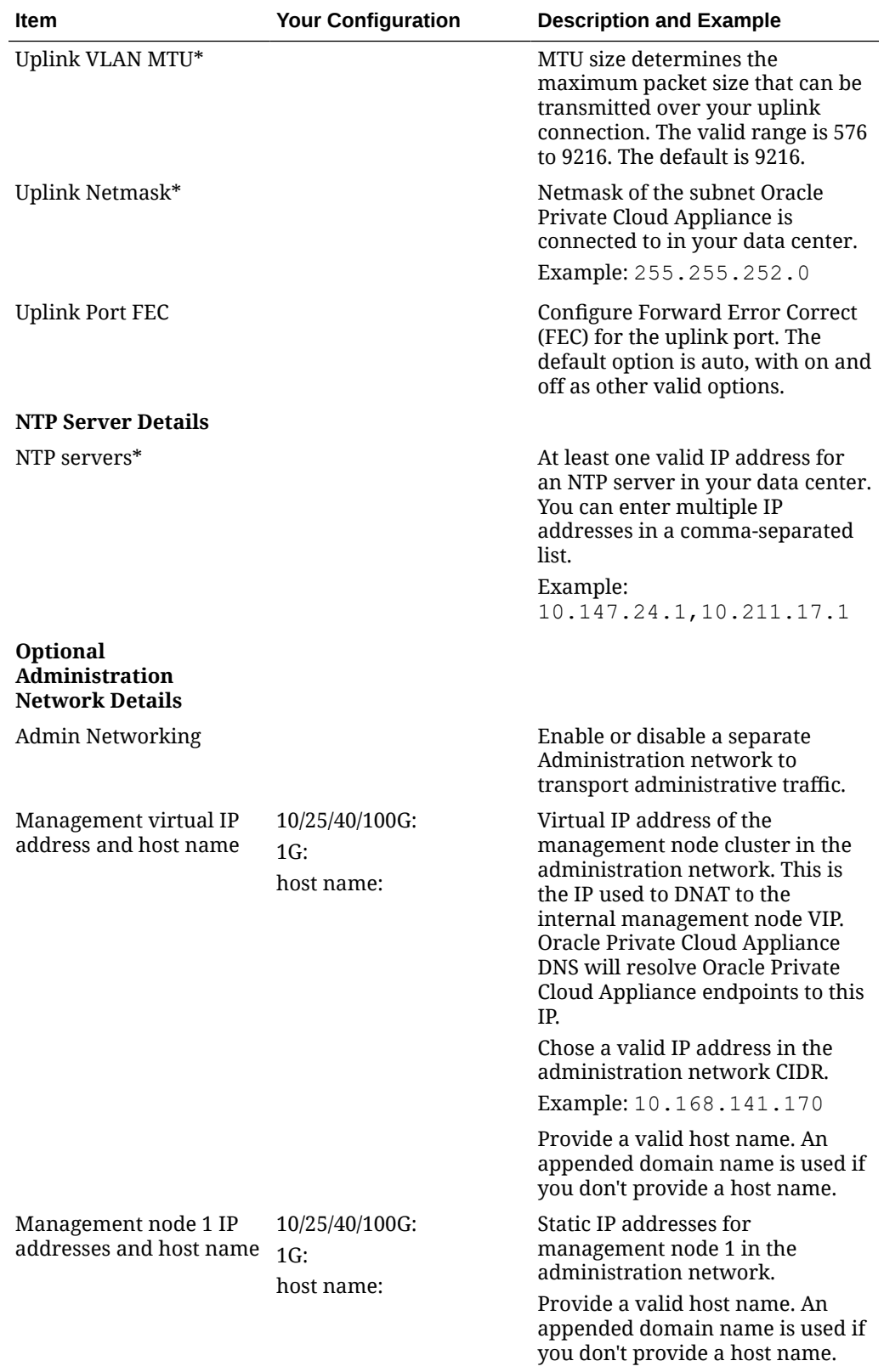

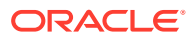

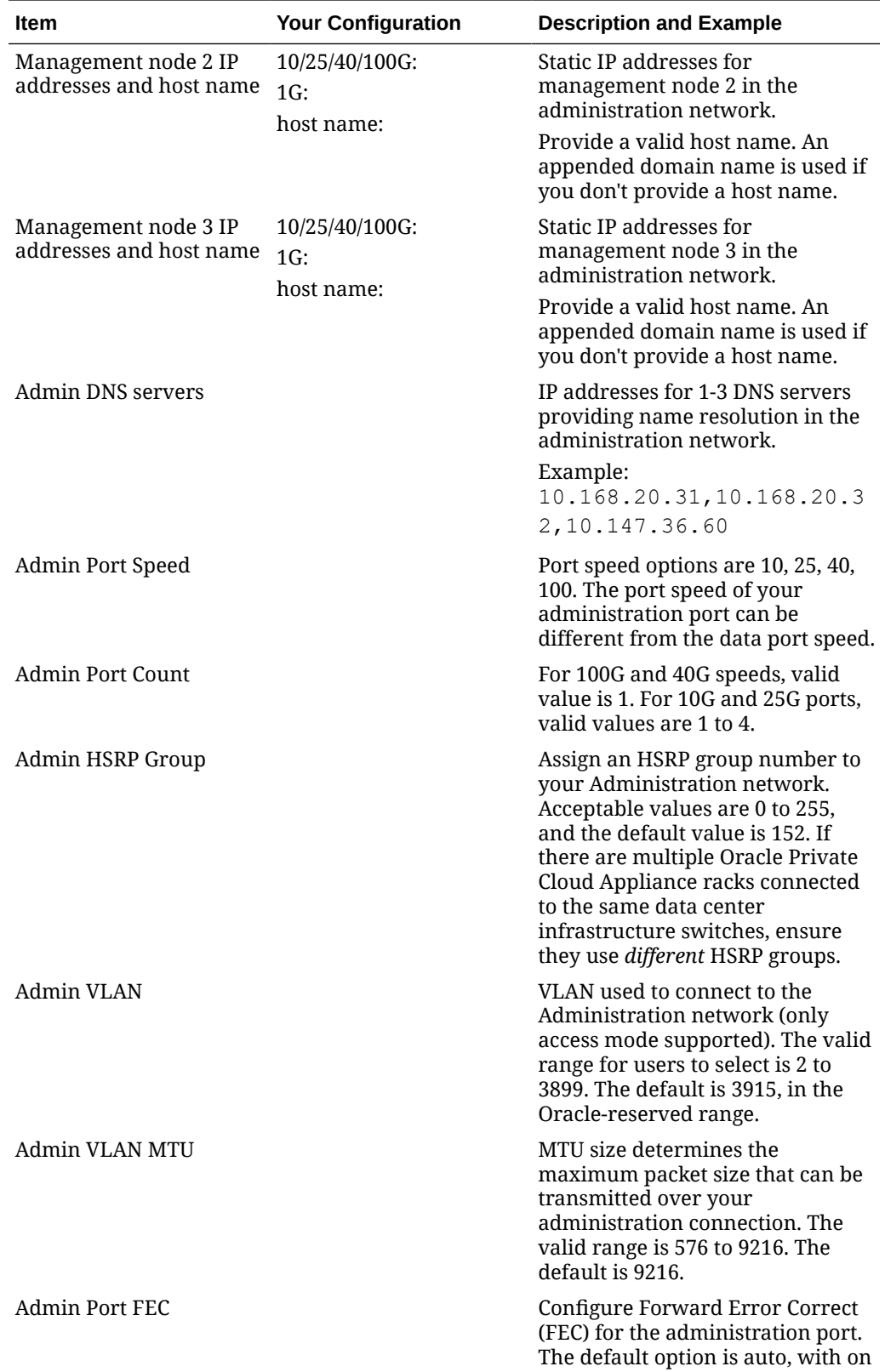

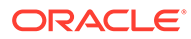

and off as other valid options.

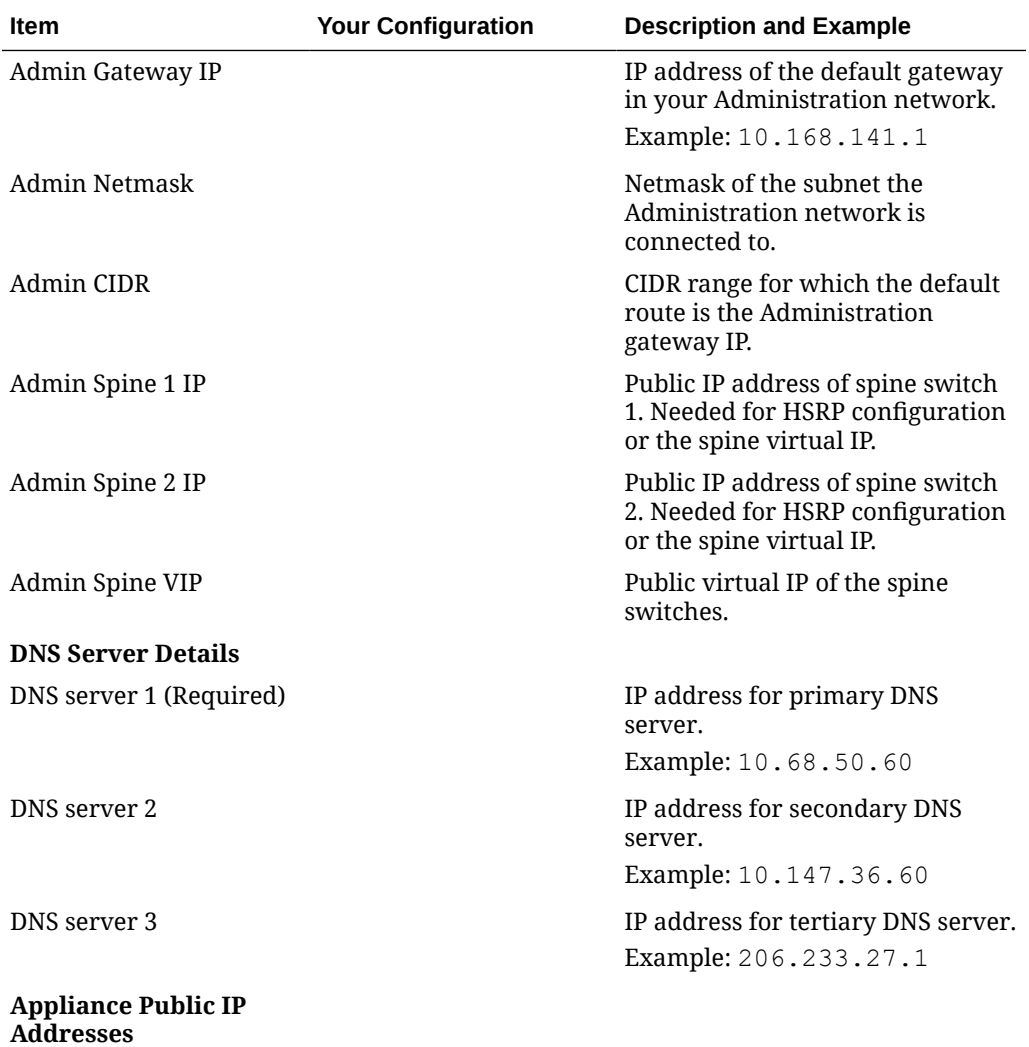

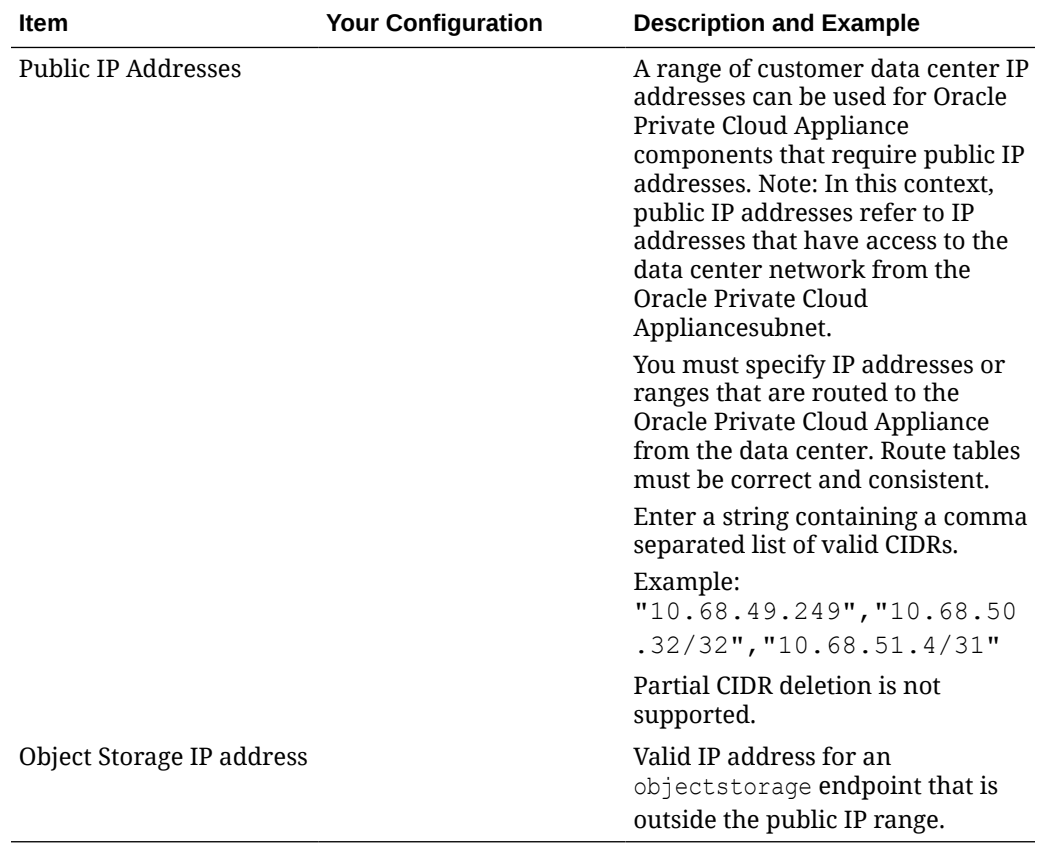

# <span id="page-21-0"></span>3 Install Rack in Allocated Space

Follow the instructions in this chapter to complete the physical installation of the system at your site. Make sure that all required tools are available on-site. Refer to the section titled [Tools Required for Installation](https://docs.oracle.com/en/engineered-systems/private-cloud-appliance/3.0-latest/install/install-install-hardware-unpack.html#install-hardware-tools) in the Oracle Private Cloud Appliance Installation Guide.

## Unpack the System

The unpacking location should be determined during the site planning process.

Before unpacking the rack from the shipping carton, refer to the labels on the carton and to the instructions that they provide. After unpacking the rack, follow local laws and guidelines to recycle the packaging properly.

#### **Caution:**

Carefully unpack the rack from the packaging and shipping pallet. Rocking or tilting the rack can cause it to fall over and cause serious injury or death. You should always use professional movers when unpacking and installing this rack.

#### **Note:**

After unpacking the rack from the packaging, save the shipping brackets used to secure the rack to the shipping pallet. You can use these shipping brackets to secure the rack permanently to the installation site floor. Do not dispose of these brackets, because you cannot order replacement brackets.

#### **Caution:**

Shipping brackets are not for use for bracing or anchoring the rack during seismic events.

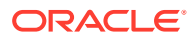

<span id="page-22-0"></span>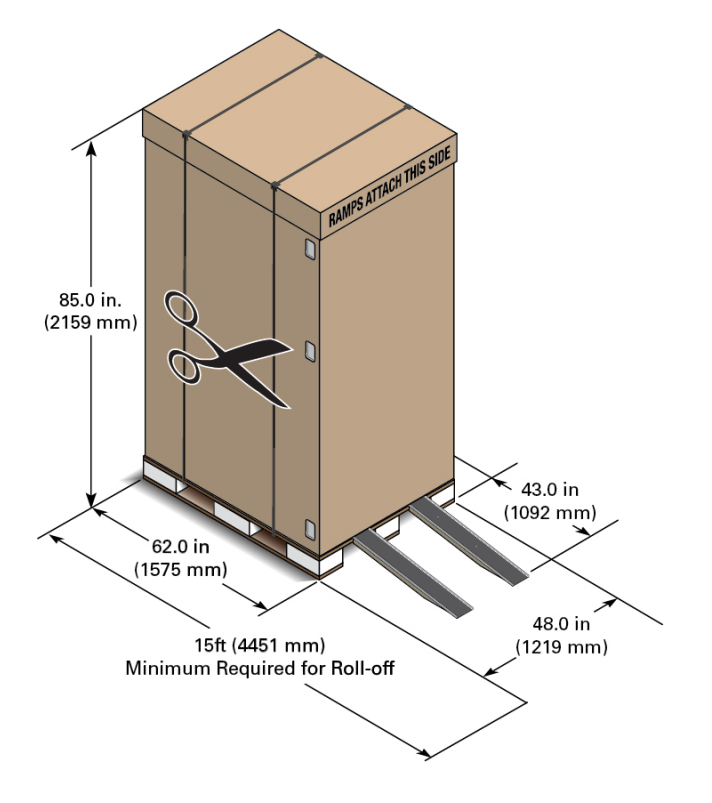

## Move the System to its Allocated Space

It is preferred that at least three people push and guide the rack: one person in front and two persons in back to help guide the rack and keep people out of the path of the moving rack. When transporting configured racks from one location to another, take care to move them slowly, 0.65 meters per second (2.13 feet per second) or slower.

Carefully examine the transportation path. Avoid obstacles such as doorways or elevator thresholds that can cause abrupt stops or shocks. Go around obstacles by using ramps or lifts to enable smooth transport.

### **WARNING:**

Never attempt to move a Private Cloud Appliance by pushing on the rack side panels. Pushing on the rack side panels can tip over the rack. This action can cause serious personal injury or death, as well as damage to the equipment.

- **1.** Ensure that the rack doors are closed and secured.
- **2.** Ensure that the leveling and stabilizing feet on the rack are raised and out of the way.
- **3.** Push the system from the back of the rack to the installation site.

The front casters of the rack are fixed; they do not pivot. Steer the unit using the rear casters. You can safely maneuver the system by carefully pushing it from behind.

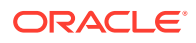

### <span id="page-23-0"></span>**Caution:**

Never tip or rock the Private Cloud Appliance because the rack can fall over.

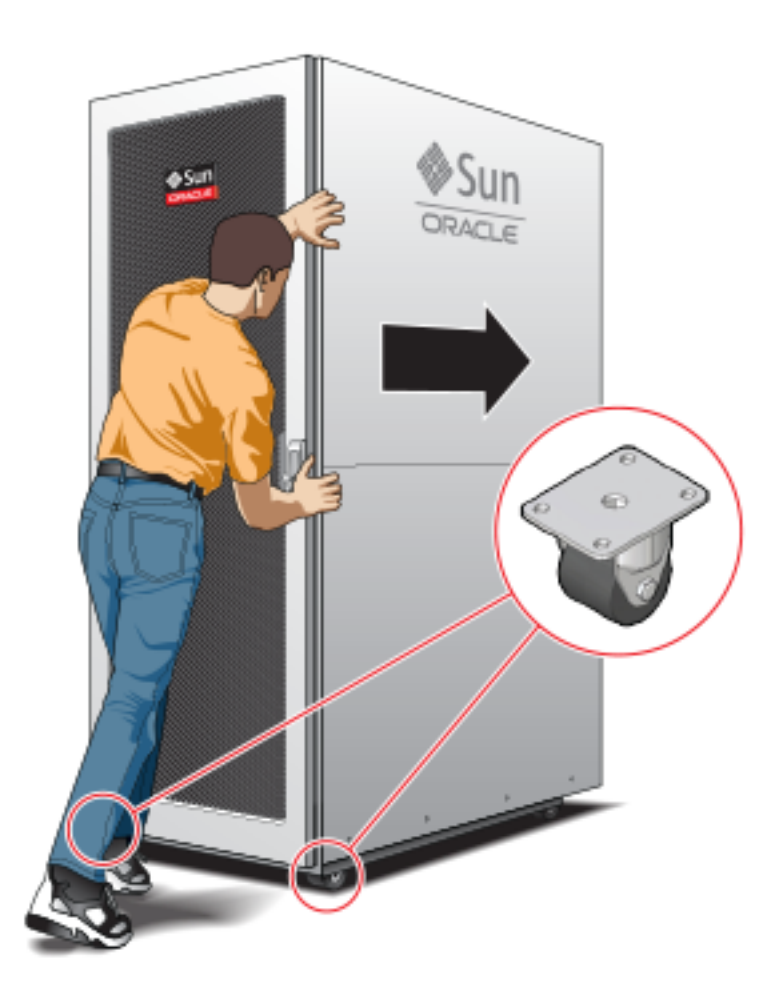

**4.** When the rack is at the installation site, verify that no components or connections have become dislodged or disconnected during transport. If necessary, re-attach components and cables properly.

## Stabilize the Appliance

Stabilize the rack by extending the rack leveling feet, and optionally using the shipping brackets to secure the rack permanently to the floor.

#### **Floor Cutout (Optional)**

If you plan to route data or power distribution unit (PDU) power cords down through the bottom of the rack, you will need to cut a hole in the installation site floor. Cut a rectangular hole below the rear portion of the rack, between the two rear casters and behind the RETMA (Radio Electronics Television Manufacturers Association) rails.

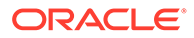

#### **Caution:**

Do not create a hole where the rack casters or leveling feet brackets will be placed.

#### **Attach Shipping Brackets (Optional)**

To secure the rack to the installation floor using the shipping brackets, you must drill the appropriate holes in the floor, re-attach the shipping brackets to the rack, position the rack over the mounting holes, and attach the shipping brackets to the floor firmly with bolts and washers that suit the specific environment. Oracle does not provide mounting bolts and washers for the shipping brackets, because different floors require different bolt types and strengths.

#### **Caution:**

Shipping brackets are not for use for bracing or anchoring the rack during seismic events.

#### **Deploy Leveling Feet**

The rack contains four leveling feet that can be lowered to share the load with the casters. This increases the footprint of the rack, which improves stability and helps prevent rack movement. When the rack is in position, the leveling feet **must** be deployed even when the rack is permanently secured to the floor. To adjust the leveling feet, do the following:

**1.** Locate the four leveling feet at the bottom four corners of the rack.

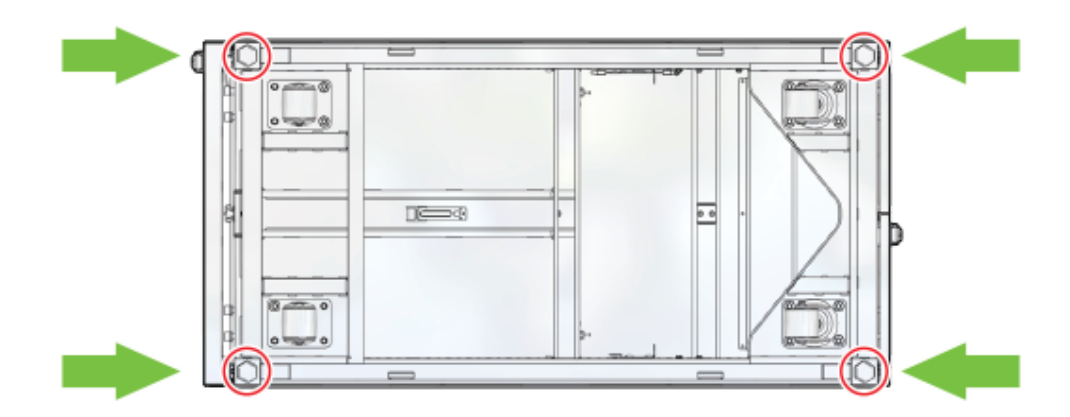

**2.** Using a 6mm hex wrench, lower the leveling feet to the floor.

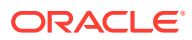

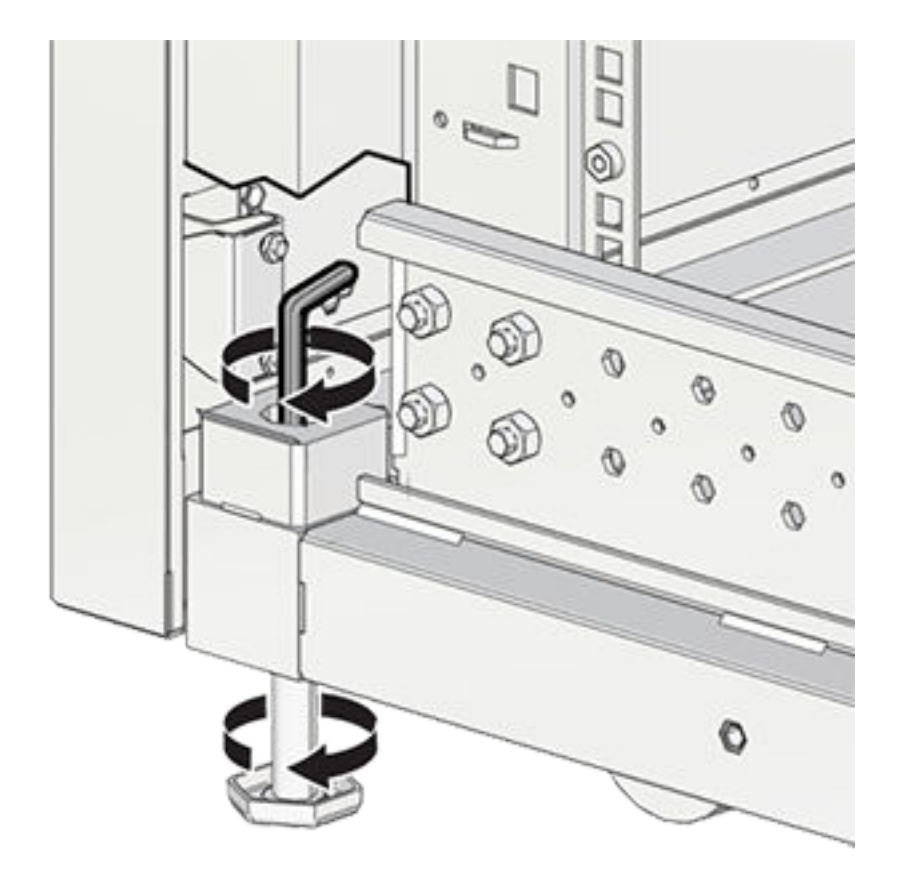

**3.** Lock the four leveling feet using an 18mm open wrench.

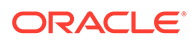

<span id="page-26-0"></span>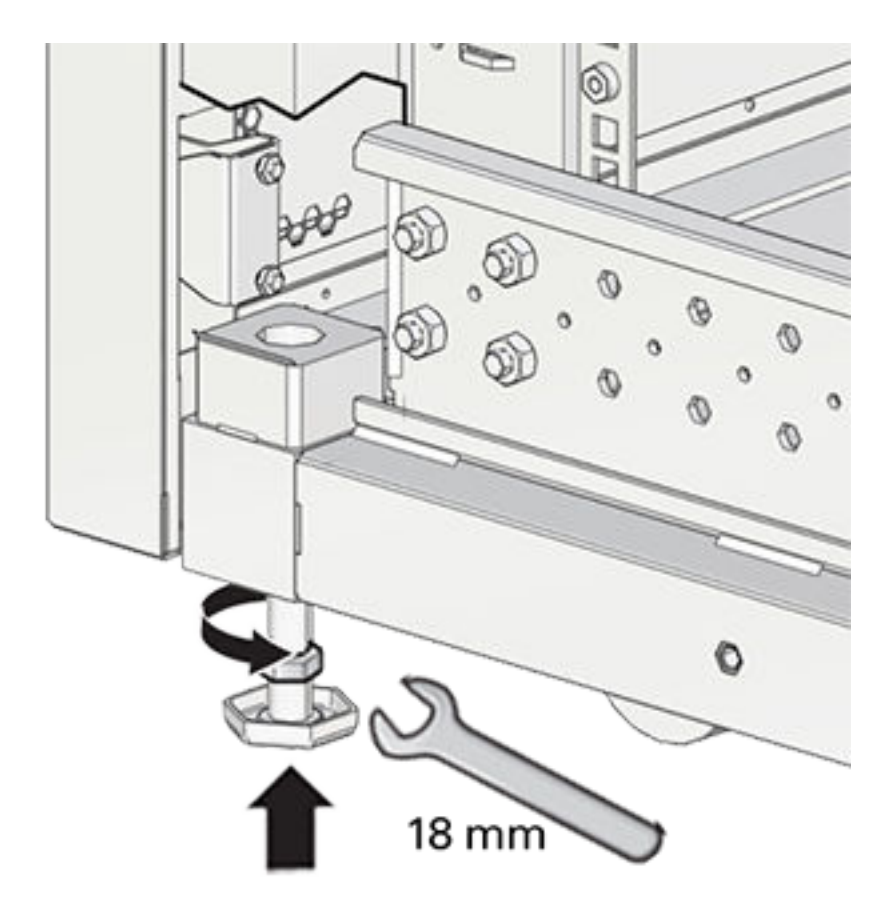

#### **Caution:**

When the rack needs to be moved to a different location, including repacking, verify that the leveling feet have been retracted before moving the rack. Otherwise the leveling feet may become bent, or the rack could tip over.

## Attach Ground Cable

Optionally, provide additional grounding by attaching a chassis earth ground cable to the system. The additional ground point enables electrical current leakage to dissipate more efficiently. Refer to the [Oracle Private Cloud Appliance Installation Guide](https://docs.oracle.com/en/engineered-systems/private-cloud-appliance/3.0-latest/install/) for details.

#### **Note:**

A grounding cable is not shipped with the Private Cloud Appliance.

**1.** Ensure that direct, metal-to-metal contact is made for this installation. Remove paint or coating if necessary.

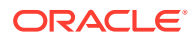

**2.** Attach the ground cable to one of the attachment points located at the bottom rear of the system frame.

The attachment point is an adjustable bolt that is inside the rear of the system cabinet on the right side.

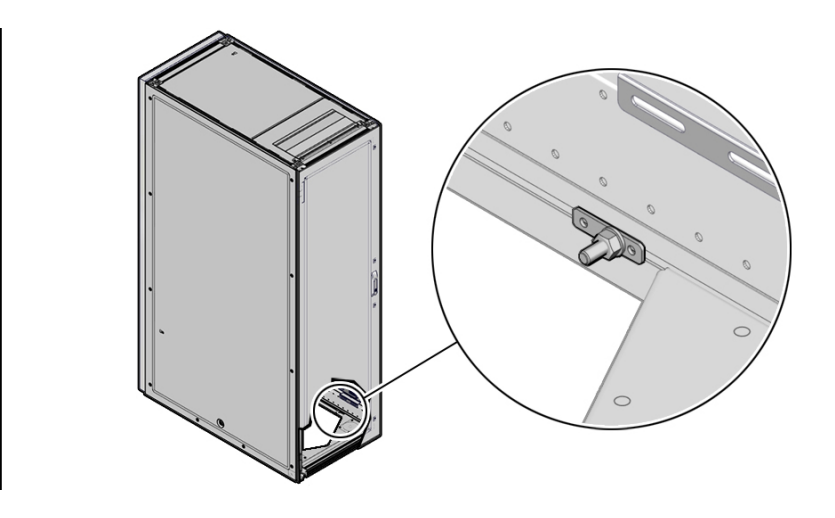

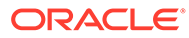

# <span id="page-28-0"></span>4 Connect Cables and Power On

Follow the instructions in this chapter to connect the appliance to the data center network and to the power source.

### Inspect Appliance

When the rack is in its allocated space, but prior to applying power, visually inspect the appliance.

- **1.** Check for rack damage.
- **2.** Check the rack for loose or missing screws.
- **3.** Check your appliance for the ordered configuration. Refer to the Customer Information Sheet (CIS) on the side of the packaging. Ensure that the correct connectors have been supplied for the data center facility power source.
- **4.** Check that all cable connections are secure and firmly in place.
- **5.** Check the site location tile arrangement for cable access and airflow.
- **6.** Check the data center airflow that leads in to the front of the system. (See [Verify](#page-11-0) [Installation Requirements.](#page-11-0))

### Connect to the Network

While preparing for the installation (see [Verify Installation Requirements\)](#page-11-0) of your Private Cloud Appliance, you selected a physical uplink design and verified network infrastructure requirements for your configuration. Refer to the [Initial Installation Checklist](#page-12-0) you filled out.

Now connect the spine switches of the appliance to your data center network according to the selected design.

- **1.** On each spine switch, connect ports 1-4 to the data center public Ethernet network.
	- For 100Gbps or 40Gbps uplinks, use 1-4 MPO-to-MPO cable connections per spine switch.
	- For 25Gbps or 10Gbps uplinks, split spine switch ports using an MPO-to-4xLC breakout cable. Connect 1-16 uplinks per spine switch.
	- Connect the outgoing cables from the spine switches to the data center network device(s) according to your selected topology: mesh, square or triangle. For detailed information on uplink design, refer to the section titled ["Uplinks"](https://docs.oracle.com/en/engineered-systems/private-cloud-appliance/3.0-latest/concept/concept-network-infrastructure.html#netinfra-uplink) in the [Hardware](https://docs.oracle.com/en/engineered-systems/private-cloud-appliance/3.0-latest/concept/concept-hardware-overview.html) [Overview](https://docs.oracle.com/en/engineered-systems/private-cloud-appliance/3.0-latest/concept/concept-hardware-overview.html) chapter of the Oracle Private Cloud Appliance Concepts Guide.
- **2.** If you elected to segregate the administration network from the data network, connect port 5 on each spine switch to the ports reserved for this purpose on your data center network device(s).

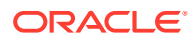

### <span id="page-29-0"></span>Connect Workstation

To monitor system initialization after first power-on, and to complete the initial configuration process, you need to connect a laptop or workstation to the appliance.

- **1.** Connect a workstation with a web browser directly to the appliance internal management network using an Ethernet cable connected to port 2 of the 1Gbps management switch.
- **2.** Configure the wired network connection of the workstation to use the reserved static IP address 100.96.3.254.
- **3.** When system initialization after first power-on has started, browse to the initial configuration interface on the virtual IP of the management node cluster at https://100.96.2.32:30099.

### Connect Power Cords

Review the safety guidelines. Confirm that the working environment is safe and secure at all times. Then, connect the power cords as follows:

- **1.** Open the rear cabinet door.
- **2.** Ensure that the correct power connectors have been supplied.
- **3.** Unfasten the power cord cable ties.

The ties are for shipping only and are no longer needed.

- **4.** Route the power cords to the facility receptacles either above the rack or below the flooring, as shown in the two images below.
- **5.** Secure the power cords in bundles.

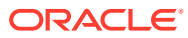

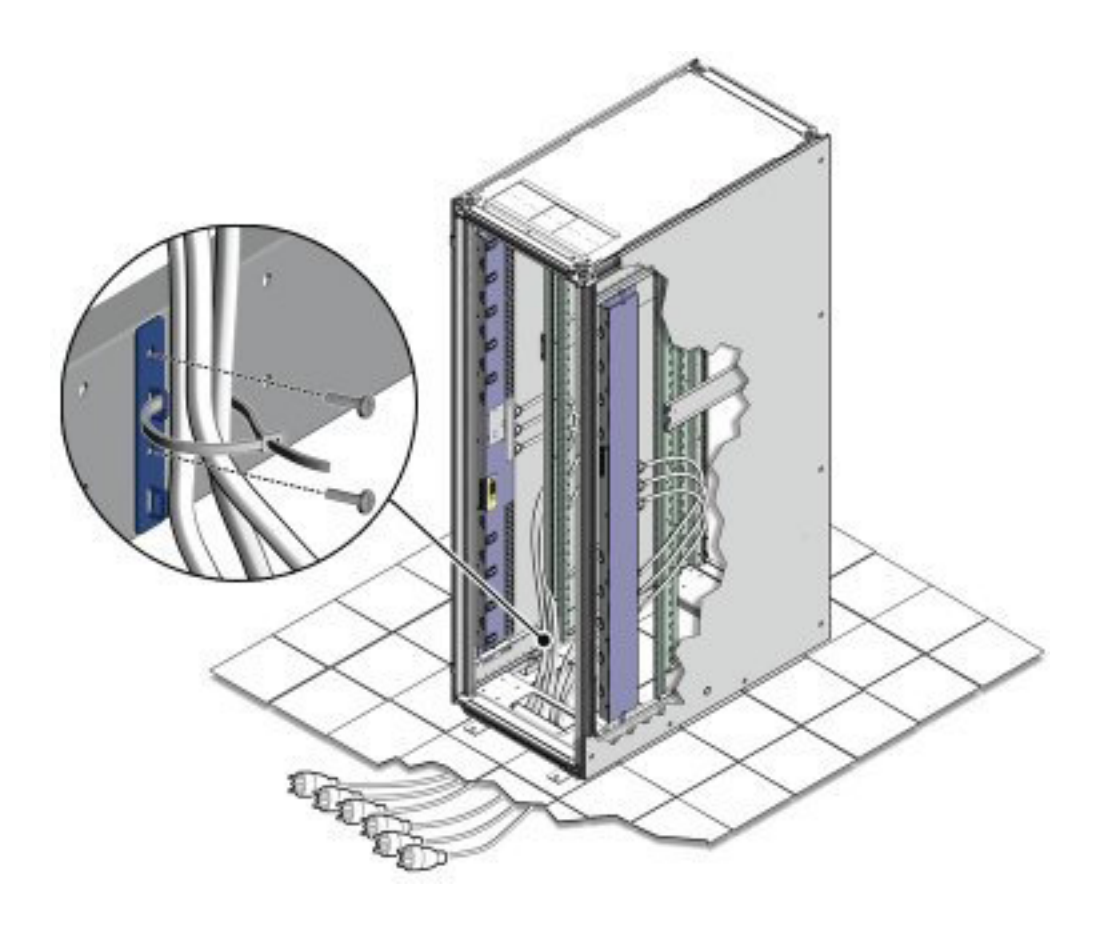

<span id="page-31-0"></span>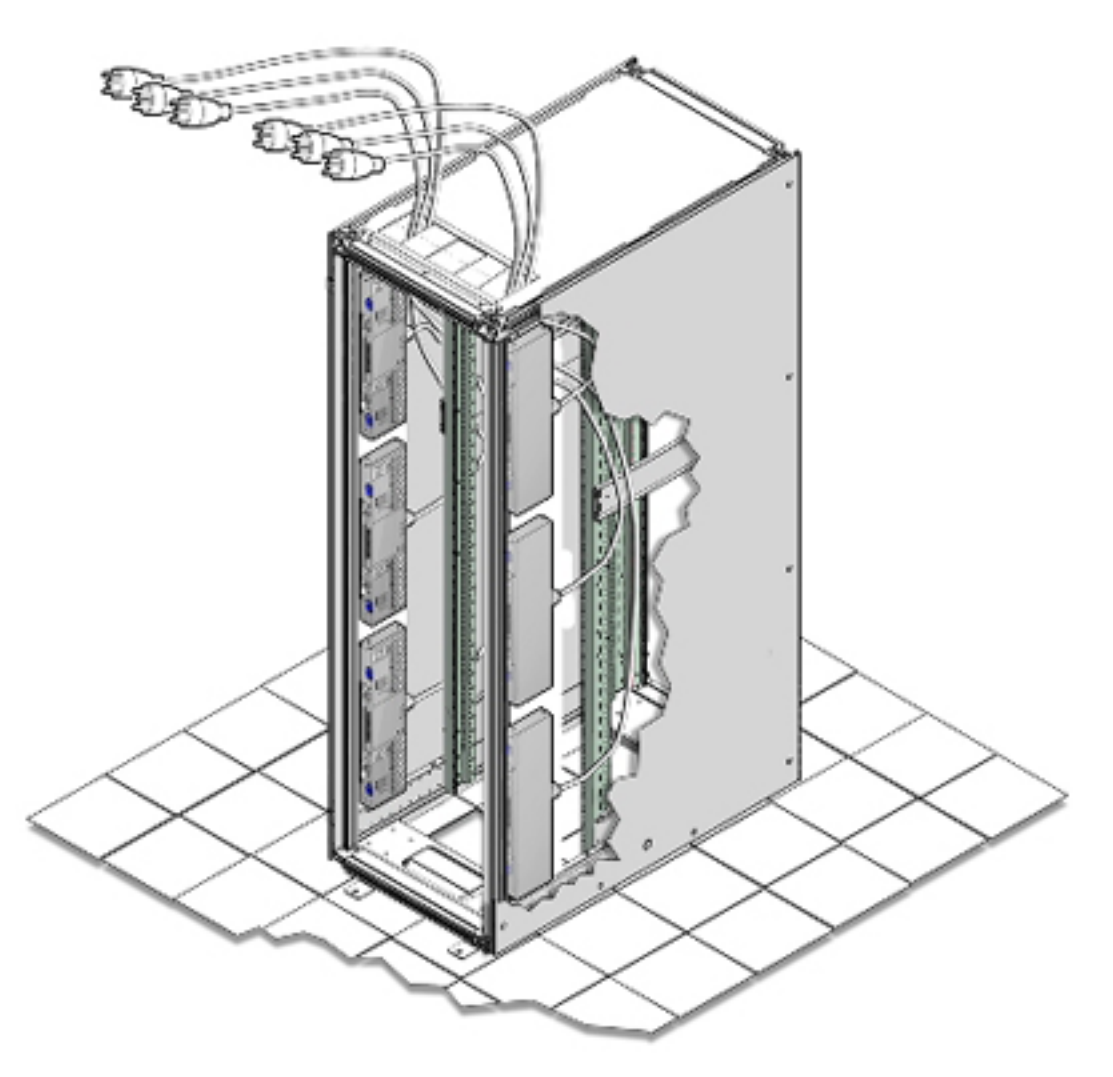

**6.** Plug the power distribution unit (PDU) power cord connectors into the facility receptacles. Ensure the breaker switches are in the OFF position before connecting the power cables.

# Power On Appliance

Follow these steps to power on the appliance for the first time.

### **Caution:**

Once powered on, do not power down the management nodes until you have completed the [initial configuration process](#page-34-0).

**1.** Make sure that the power switches located on the rear left and right side power supplies of the storage drive enclosure(s) are in the ON (|) position.

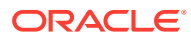

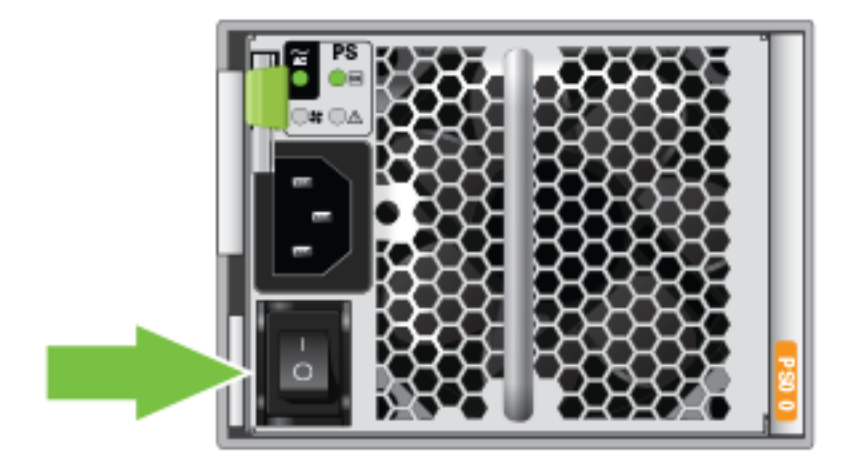

**2.** Switch on the power distribution unit (PDU) circuit breakers located on the rear of PDU A and B inside the rack. The circuit breakers are on the rear of the system cabinet as shown below. Press the ON (|) side of the toggle switch.

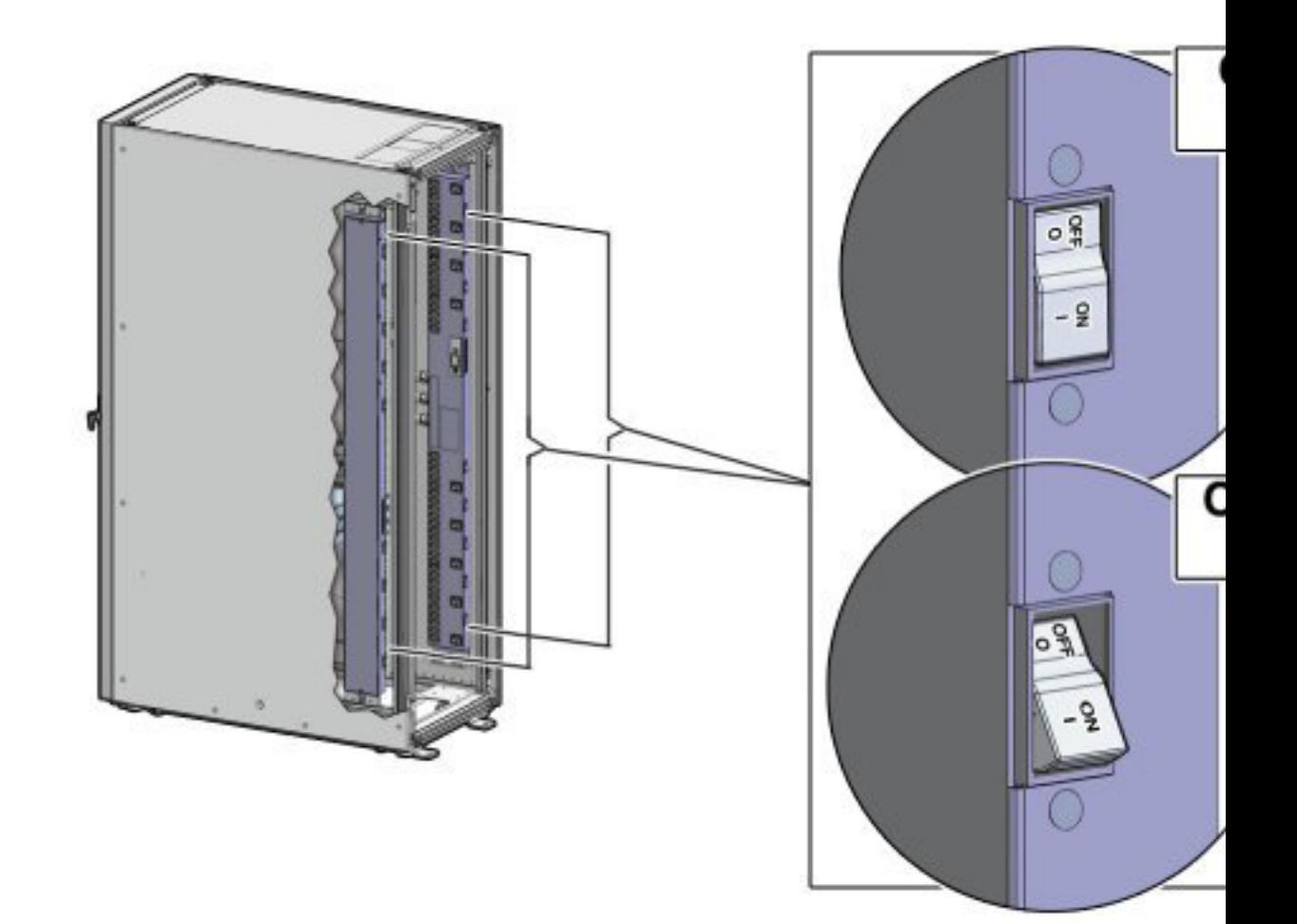

#### **Note:**

- After power is applied, the LEDs on the all of the compute nodes and storage server heads will start to blink after approximately two minutes.
- From the rear of the rack, you can see the green LEDs on the power supply units (PSUs) on the compute nodes turn on instantly after power is applied.
- In addition, from the rear of the rack, you can see the display on the power distribution units (PDUs) illuminate once power is available.
- **3.** Wait 20 minutes for the storage controllers to come online. Then proceed with powering on the management nodes.
- **4.** To power on the management nodes, located in rack units 5, 6 and 7, press the Power button located on the front of each of the three nodes.

#### **Note:**

A management node takes approximately five to ten minutes to power on completely. Once complete, the Power/OK LED illuminates and remains a steady green.

**5.** Allow the system to initialize. Do not interrupt this process.

The management nodes will verify all components within the system: switches, storage devices and compute nodes. The management nodes search for compute nodes to power on and add to the compute fabric.

### **Note:**

Powering on the compute nodes and bringing them to the ready-toprovision state should take approximately 10 minutes *per compute node*. Do not power cycle the management nodes during the discovery period.

**6.** When the hardware initialization is complete, proceed with the [initial configuration](#page-34-0) [process](#page-34-0).

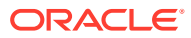

# <span id="page-34-0"></span>5 Complete Initial Configuration

The initial configuration wizard creates an administrator account, binds your system to your Oracle Cloud Infrastructure environment, and configures network connections for your appliance. During this procedure you use the configuration information you collected while preparing for the appliance installation. Refer to the [Initial Installation Checklist](https://docs.oracle.com/en/engineered-systems/private-cloud-appliance/3.0-latest/install/install-install-interview-worksheet.html) you filled out.

### **Caution:**

Do not power down the management nodes during the initial configuration process.

- **1.** From the Private Cloud Appliance First Boot page, create the primary administrative account for your appliance, which is used for initial configuration and will persist after the first boot process. Additional accounts can be added later.
	- **a.** Enter an Administrative Username.
	- **b.** Enter and confirm the Administrative Password.

#### **Note:**

Passwords must contain a minimum of 12 characters with at least one of each: uppercase character, lowercase character, digit, and any punctuation character (except for double quote ('"') characters, which are not allowed).

**c.** Click Create Account & Login.

#### **Important:**

At the Service Enclave Sign In page, **Do not sign in and do not refresh your browser**.

- **2.** Open a terminal to access the Service CLI and unlock the system.
	- **a.** Log into one of the management nodes using the primary administrative account details you just created.

#### **Note:**

Management nodes are named pcamn01, pcamn02 and pcamn03 by default. You change these names later in the configuration process.

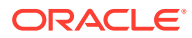

```
$ ssh new-admin-account@pcamn01 -p 30006
Password authentication
Password:
PCA-ADMIN>
```
- **b.** At the PCA-ADMIN> prompt, enter systemStateunlock.
- **c.** Verify the system is unlocked.

```
PCA-ADMIN> show pcaSystem
Command: show pcaSystem
Status: Success
Time: 2022-09-16 12:24:28,232 UTC
Data:
  Id = 5709f72b-c439-4c3a-8959-758df94eff25
  Type = PcaSystem
   System Config State = Config System Params
   system state locked = false
```
- **d.** Close the terminal or type exit.
- **3.** Refresh your web browser to return to the Service Enclave Sign In page and sign in to the system with the primary administrative account.

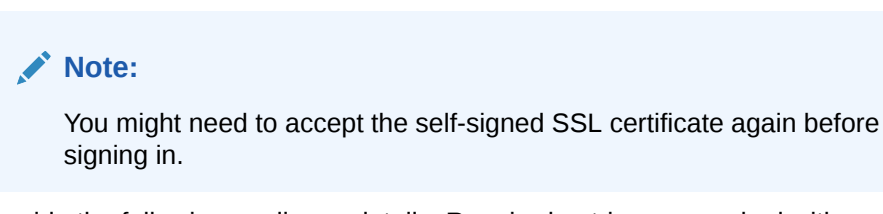

- **4.** Provide the following appliance details. Required entries are marked with an asterisk.
	- System Name\*
	- Domain\*
	- Rack Name
	- Description

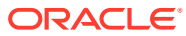

#### **One Time Setup of Appliance Details**

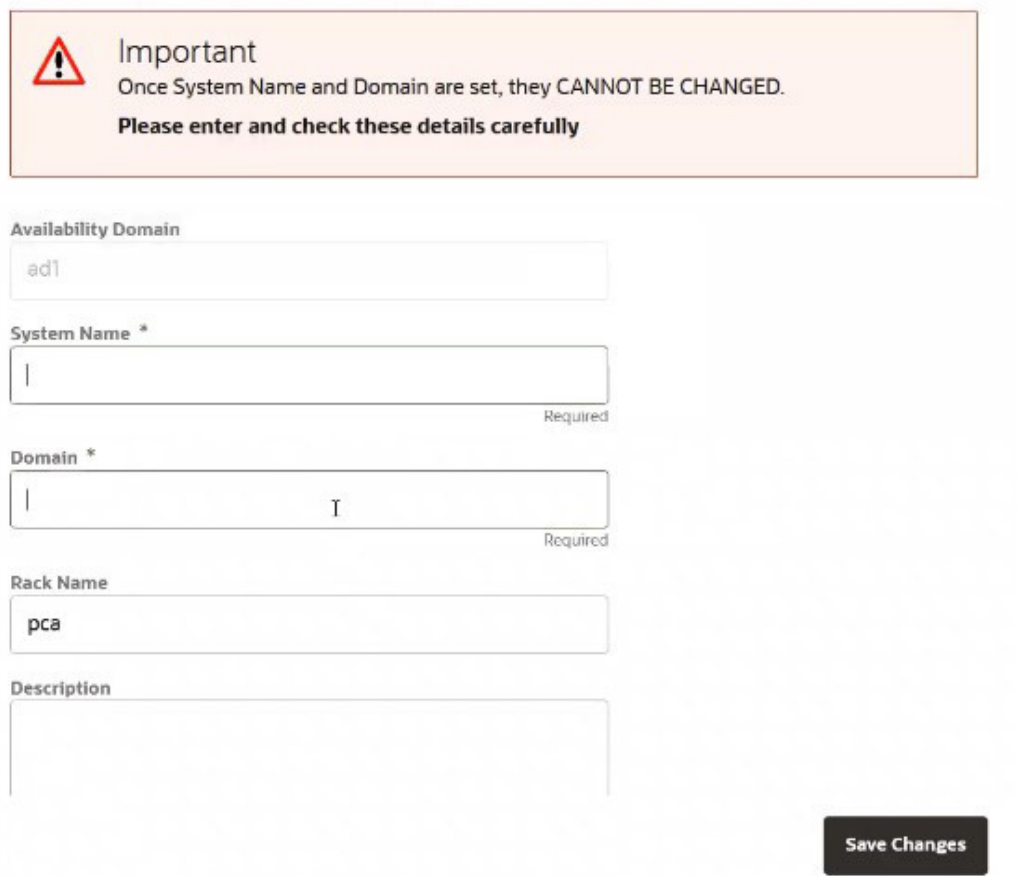

- **5. Confirm the parameters you just entered are correct. Once System Name and Domain are set, they cannot be changed.** Click Save Changes when you are ready to proceed.
- **6.** Refresh your web browser and sign in to the system with the primary administrative account.

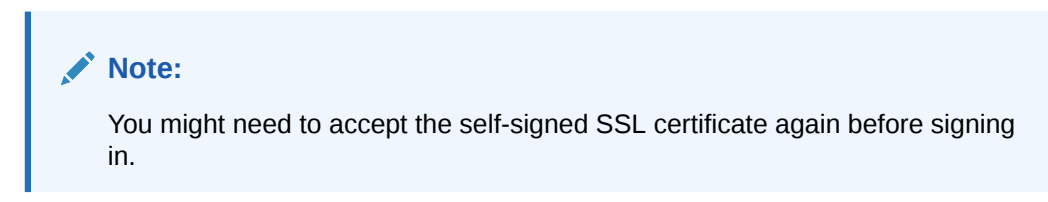

The Configure Network Params wizard displays.

- **7.** Refer to the information you gathered in the [Initial Installation Checklist](https://docs.oracle.com/en/engineered-systems/private-cloud-appliance/3.0-latest/install/install-install-interview-worksheet.html) to complete the system configuration. It is helpful to enter all this information in a text file.
- **8.** Select either static or dynamic routing.

#### *For static routing configurations*

Enter the following data center information, then click Next.

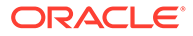

- Routing Type: Static\*
- Uplink gateway IP Address\*
- Spine virtual IP\* (comma-separated values if using the 4 port dynamic mesh topology)
- Uplink VLAN
- Uplink HSRP Group

#### **Configure Network Params**

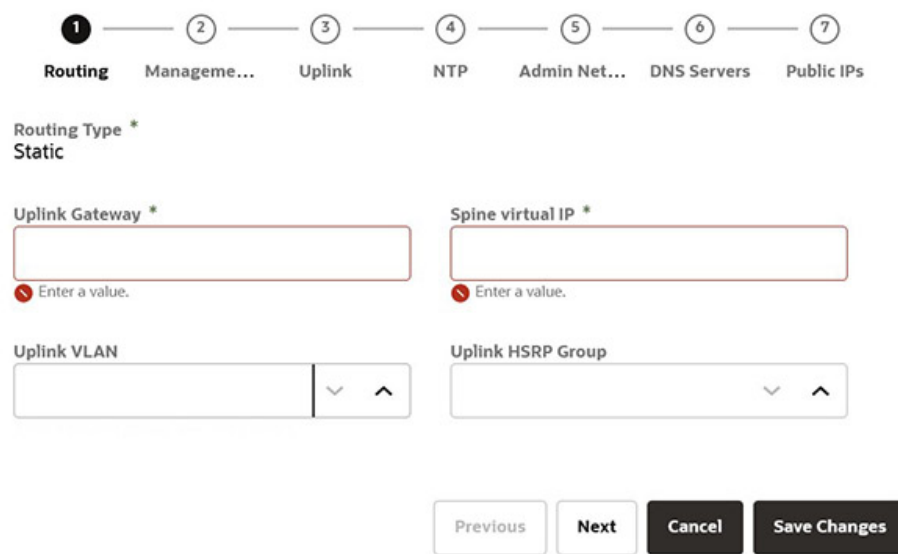

#### *For dynamic configurations*

Enter the following data center information, then click Next.

- Routing Type: Dynamic\*
- Peer1 IP and ASN\*
- Peer2 IP and ASN
- Uplink Gateway
- Oracle ASN
- BGP Topology (square, mesh, triangle), KeepAlive Timer and HoldDown Timer
- MD5 Authentication: enable or disable

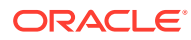

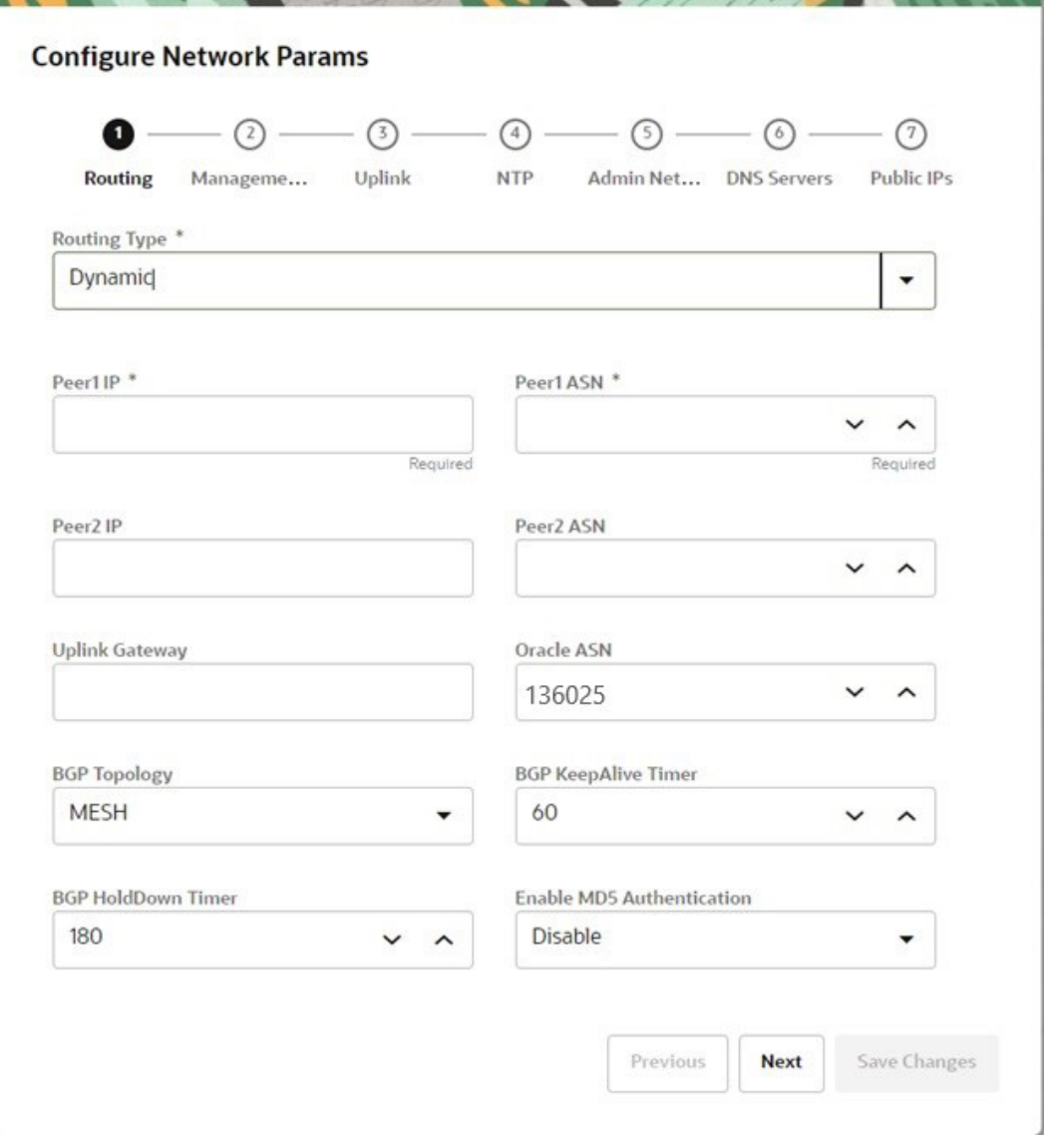

### **Note:**

Communication between VCNs on different DRGs residing on a PCA rack is possible if route entries and firewall access on the customer data center network that connects the two VCNs are provided by the customer.

**9.** Enter a shared virtual IP and associated host name for the management node cluster; add an IP address and host name for each of the three individual management nodes; and then click Next.

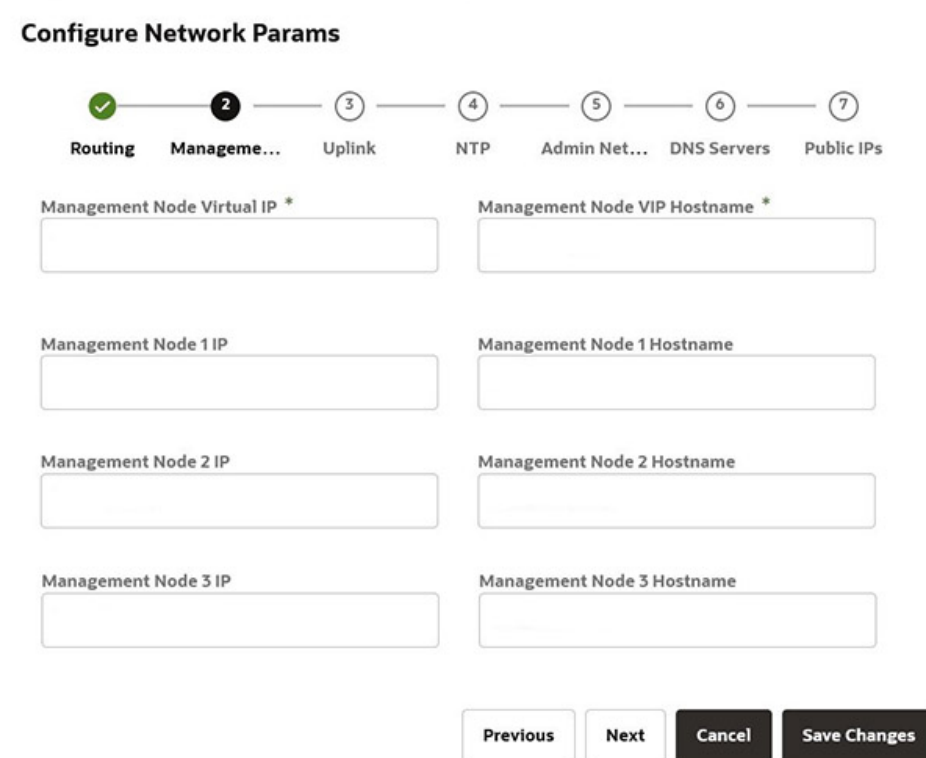

**10.** Enter the following data center uplink information and then click Next.

- IP Address for Spine Switch 1 and 2\*
- Uplink Port Speed and Port Count\*
- Uplink VLAN MTU and Netmask\*
- Uplink Port FEC

#### **Note:**

Uplinks ports are always configured as port-channels, even when only one uplink port count is configured. Port-channel is configured with LACP mode with LACP rate as fast.

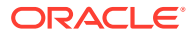

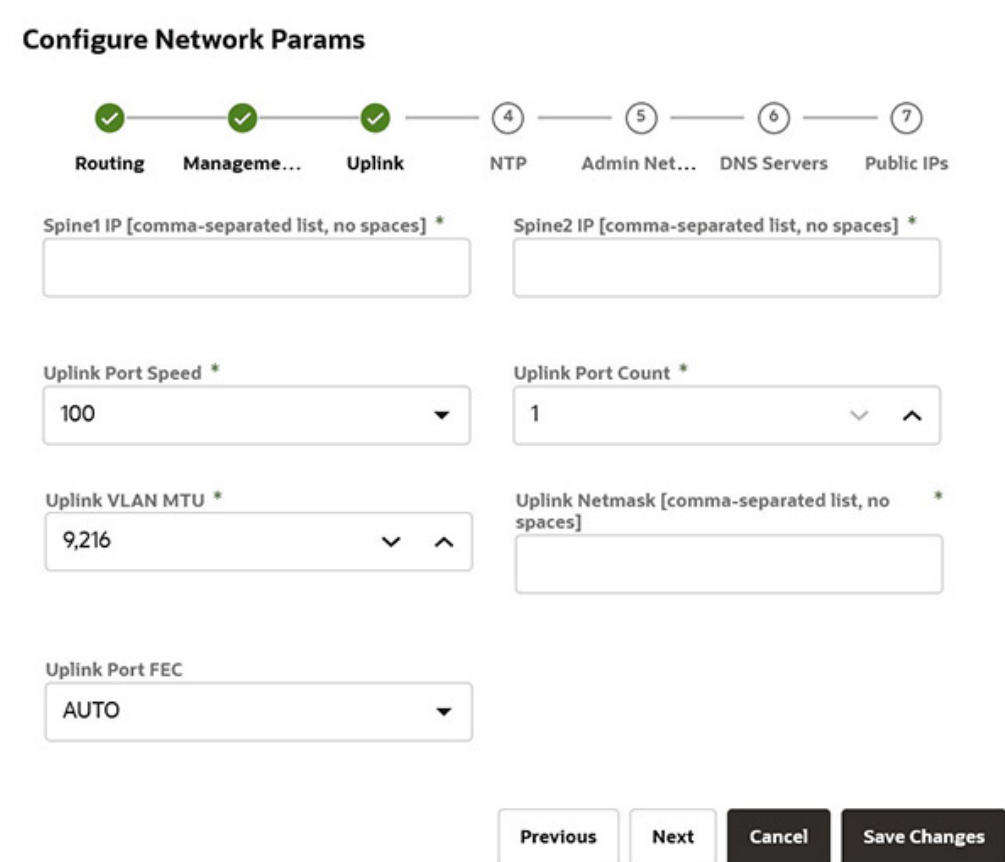

**11.** Enter the NTP configuration details and then click Next.

To specify multiple NTP servers, enter a comma separated list of IP addresses or fully qualified host names.

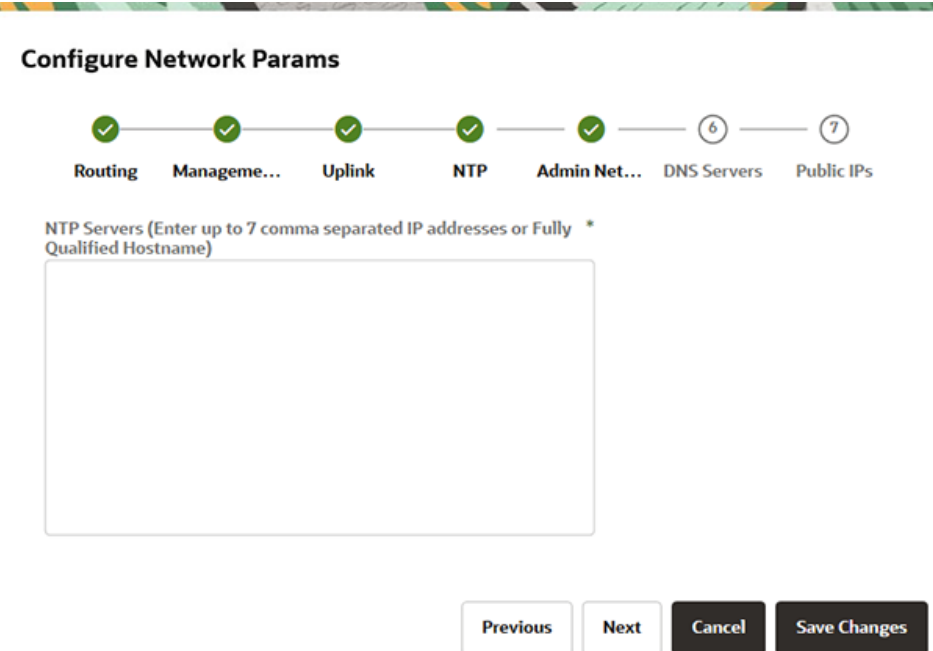

- **12.** If you elected to segregate administrative appliance access from the data traffic, configure the administration network by entering the following mandatory and optional information and then click Next.
	- Enable Admin Networking
	- Admin Management VIP address and Hostname
	- Admin Management 1 and 2 and 3 IP address and Hostname
	- At least 1, but up to 3, Admin DNS Server IP addresses
	- Admin Port Speed, Port Count, and Admin Router Group
	- Admin VLAN, MTU, Port FEC, and Gateway IP
	- Admin IP Address for Spine Switch 1 and 2, and a shared Virtual IP
	- Admin Peer1 and Peer2 IP address and ASN for BGP
	- Admin Toplogy (Triangle, Square, Mesh)
	- Admin BGP Authentication (Enable/Disable). Keepalive Timer, Hold Down Timer, and Static Routing.

### **Configure Network Params**

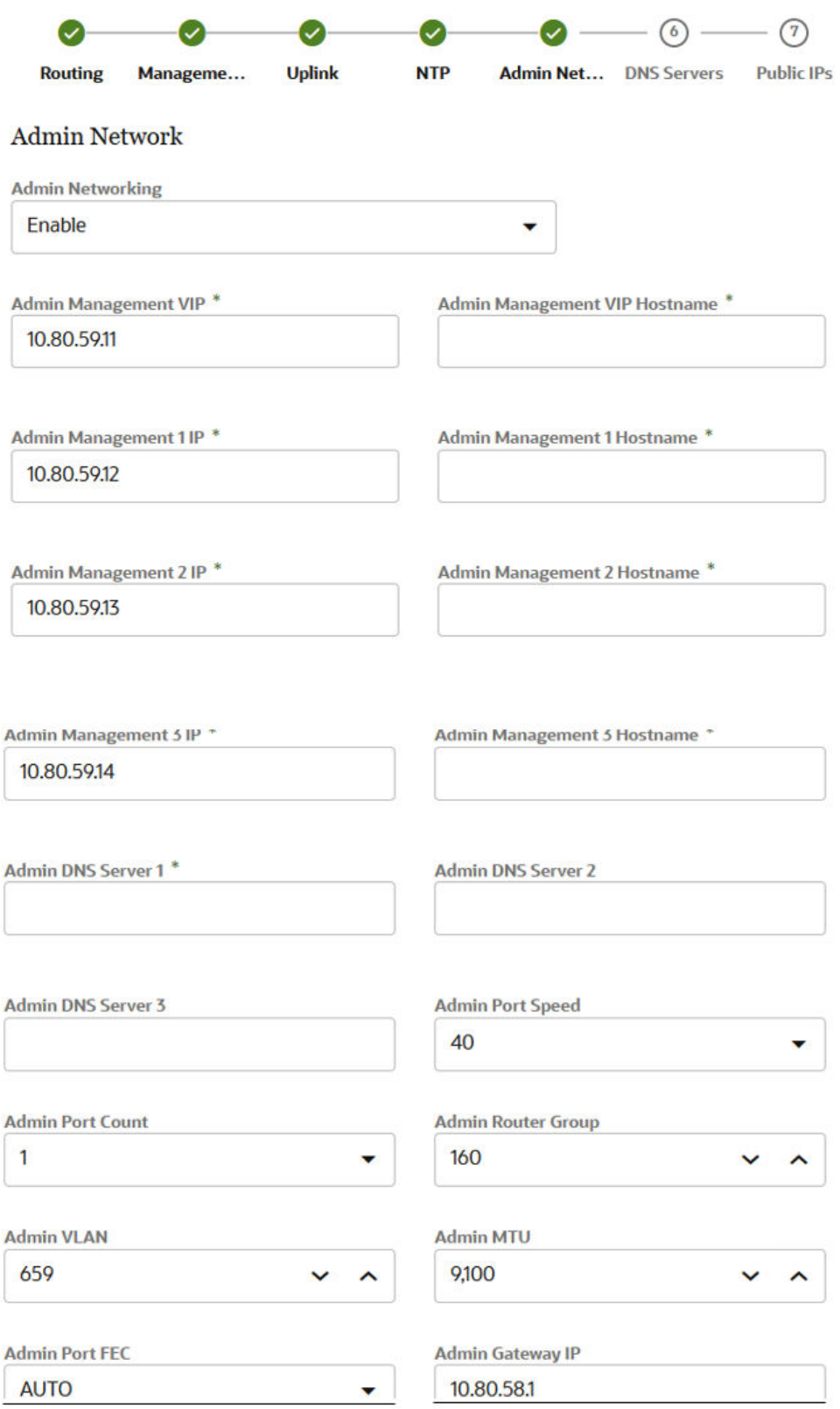

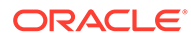

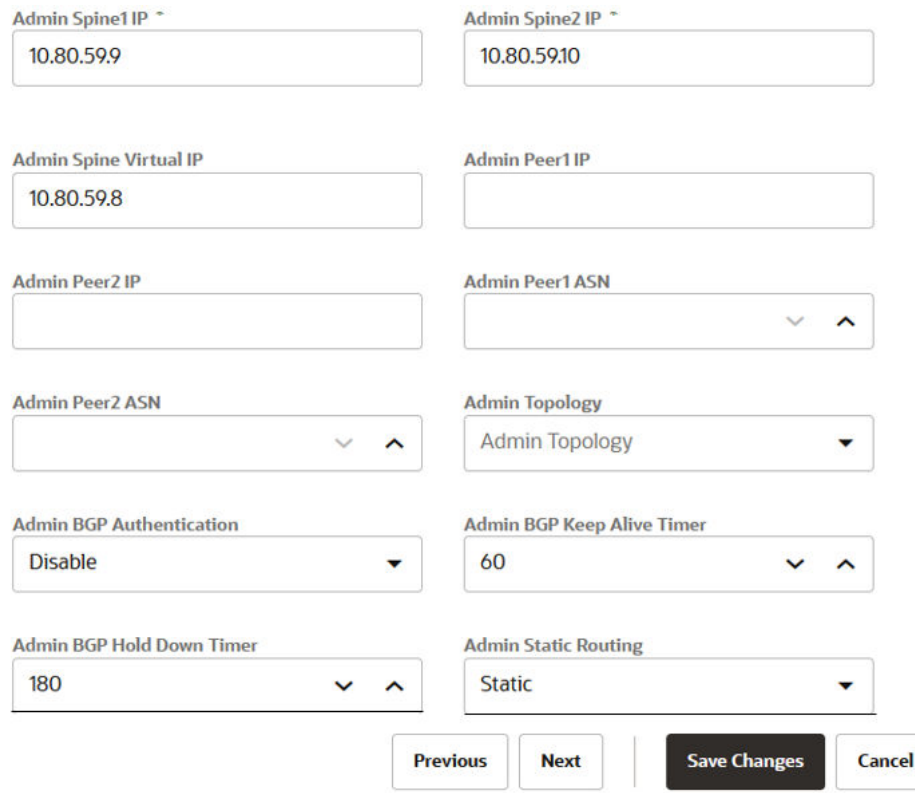

**13.** Enter at least one, but up to three DNS servers in the respective fields and then click Next.

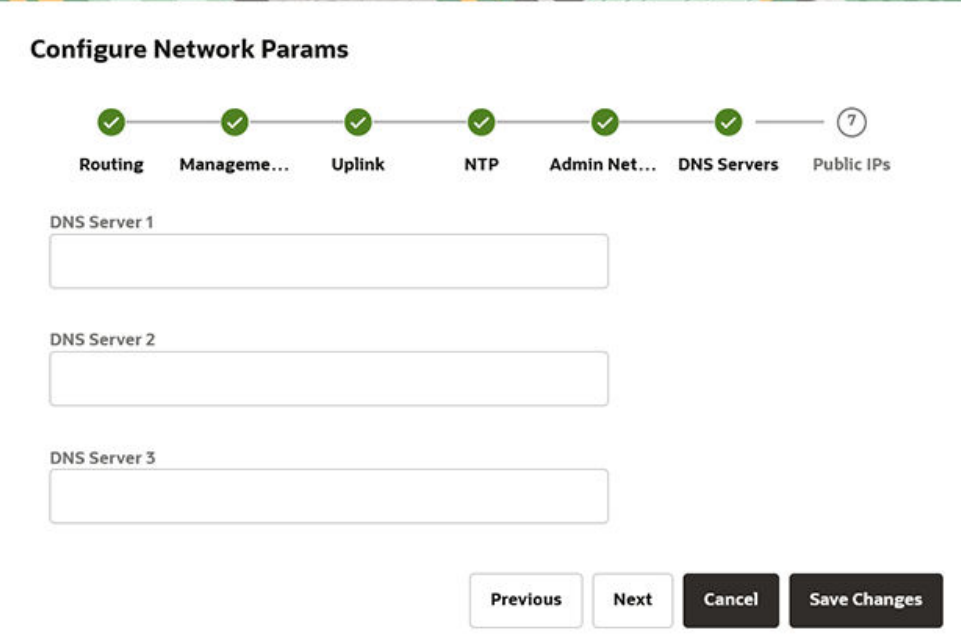

- **14.** Enter the data center IP addresses that the appliance can assign to resources as public IPs.
	- Public IP list of CIDRs in a comma-separated list

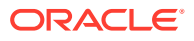

- **Configure Network Params** Routing Manageme... Uplink **NTP** Admin Net... DNS Servers **Public IPs** Public IP Ranges [no spaces] A comma-separated [no spaces], list of CIDRs, e.g. 10.10.0.0/16,192.168.8.0/24. These are the customer datacenter IPs ("Public IPs") that the PCA uses for OCI components that require Public IPs, for example OCI Gateways, Compute instances in Public subsets, etc. Note that they are not "Public" but instead represent IP addresses that have access in on premise networks. Object Storage Public IP **Save Changes**
- Object Storage Public IP (must be outside the public IP range)

**15.** Use the Previous/Next buttons to recheck that the information you entered is correct and then click Save Changes.

Your network configuration information does not persist until you commit your changes in the following step. If you need to change any parameters after testing begins, you must re-enter all information.

**Previous** 

Next

Cancel

#### **Caution:**

Once you click Save Changes,network configuration and testing begins and can take up to 15 minutes. **Do not** close the browser window during this time.

If a problem is encountered, the Configure Network Params wizard reopens and the error is displayed.

- **16.** At the Testing Network Parameters page, you can re-enter network configuration information or commit the changes.
	- Click Re-enter Network Configuration. You are returned to a blank Configure Network Params wizard where you must enter all your information again.
	- Click Commit Changes. The network parameters are locked. Once locked, the routing type and public IPs cannot be changed.

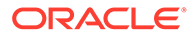

#### **Caution:**

Once you click Commit Changes, system initialization begins and can take up to 15 minutes. **Do not** close the browser window during this time.

If a problem is encountered, the Configure Network Params wizard reopens and the error is displayed. Otherwise, a Configuration Complete message displays.

- **17.** Click Sign Out. You are returned to the Service Enclave.
- **18.** To continue configuration, connect to the Service Web UI at the new virtual IP address of the management node cluster: https://*<virtual\_ip>*:30099.

### **Note:**

You might need to accept the self-signed SSL certificate again before signing in.

- **19.** Verify your system configuration.
	- From the Dashboard, click Appliance to view the system details and click Network Environement to view the network configuration.
	- Alternatively, you can log in to the Service CLI as an administrator and run the following commands to confirm your entries.

```
# ssh 100.96.2.32 -l admin -p 30006
Password:
PCA-ADMIN> show pcaSystem
[...]
PCA-ADMIN> show networkConfig
[...]
```
# <span id="page-46-0"></span>6 Next Steps

Once the initial configuration is complete, you can begin to customize the appliance for use. These are further administration tasks to consider before you enable user access to the cloud infrastructure services.

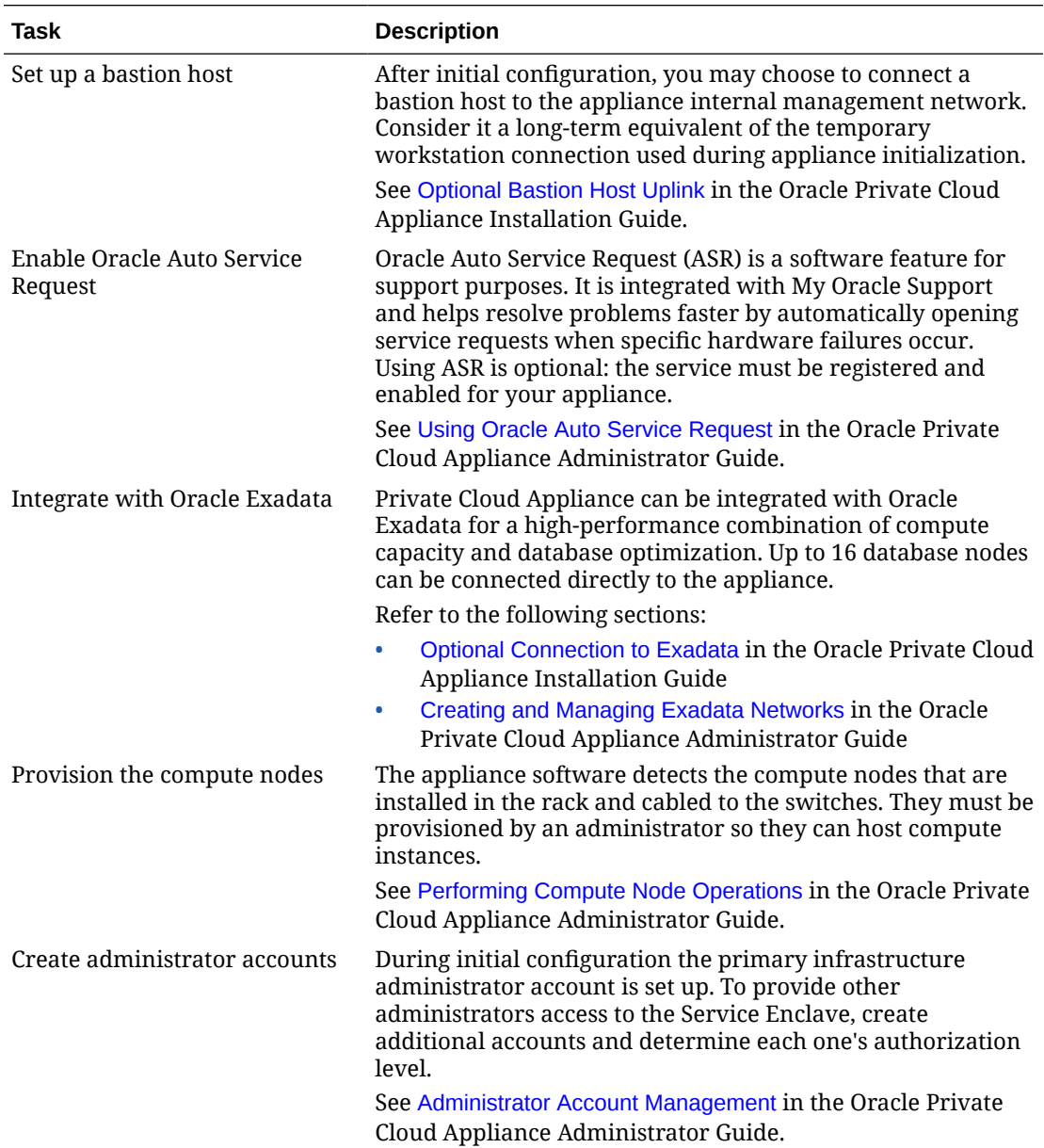

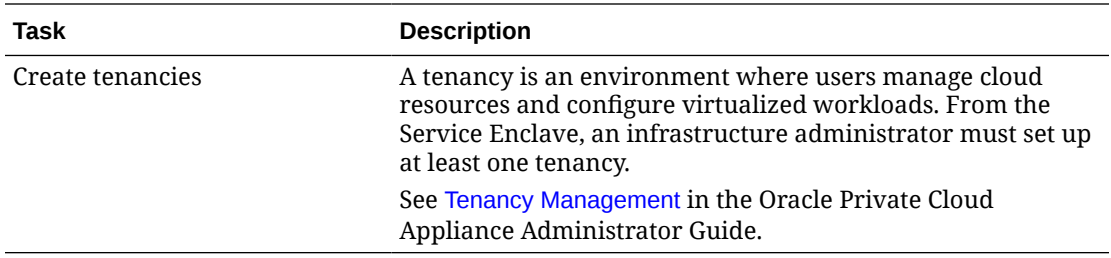

For more detailed instructions and information about using, maintaining, updating and expanding the system, refer to the online [Private Cloud Appliance documentation.](https://docs.oracle.com/en/engineered-systems/private-cloud-appliance/)